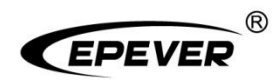

# **Home Battery Backup**

## **User Manual**

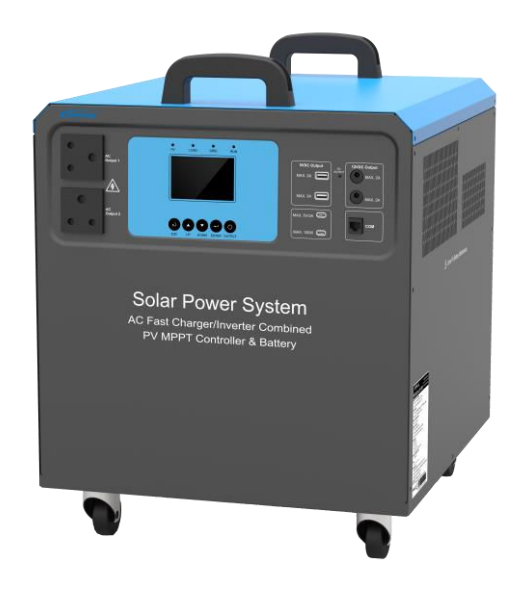

**HPS1022-AL0210 HPS1522-AL0210 HPS2522-AL0315** 

## **Contents**

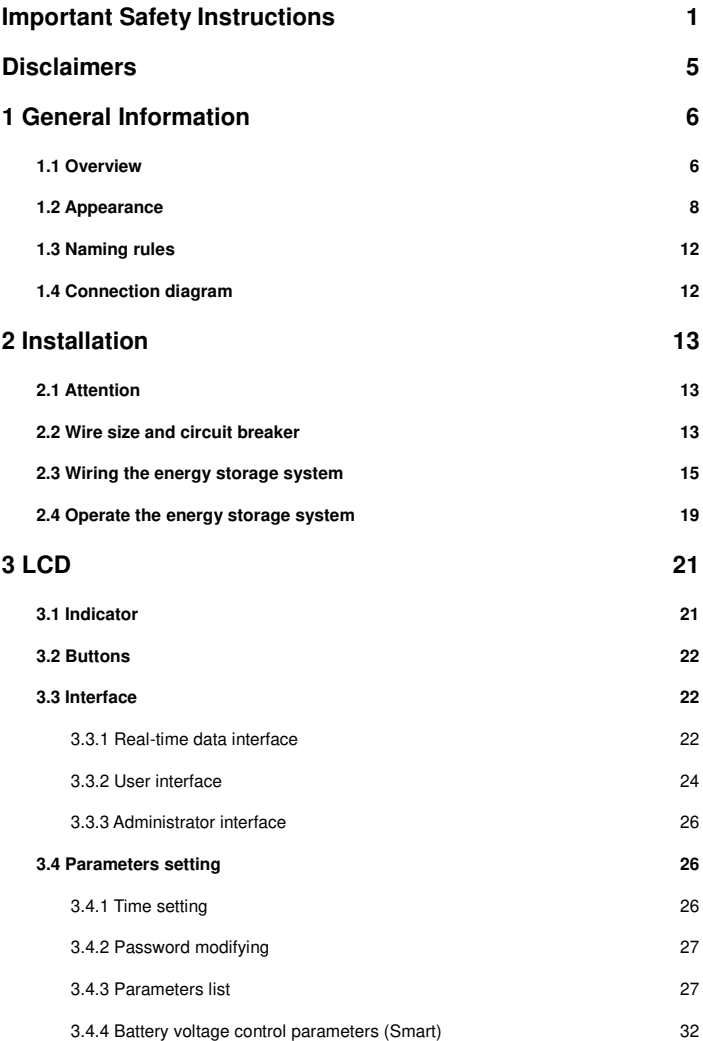

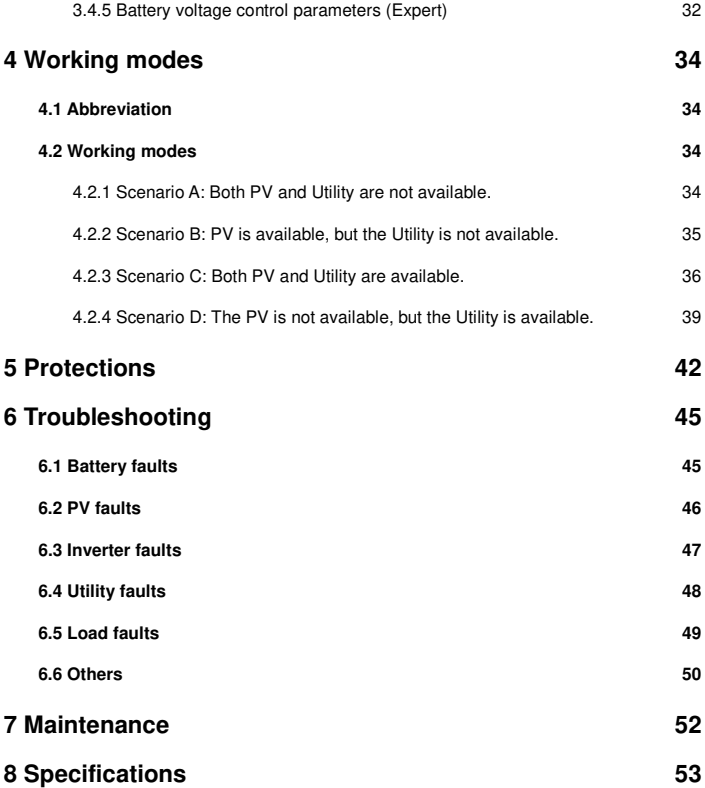

## <span id="page-4-0"></span>**Important Safety Instructions**

#### **Please reserve this manual for future review.**

This manual contains all the safety, installation, and operation instructions for the HPS-AL series home battery backup ("energy storage system" referred to as this manual).

#### **1. Explanation of symbols**

**To enable users to use the product efficiently and ensure personal and property safety, please read the related words carefully when you encounter the following symbols in the manual.**

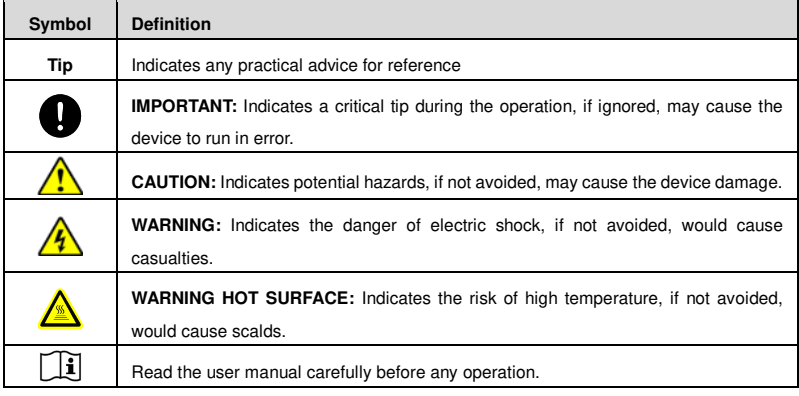

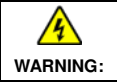

The entire system should be installed by professional and technical personnel.

#### **2. Requirements for professional and technical personnel**

- Professionally trained.
- Familiar with related safety specifications for the electrical system.
- Read this manual carefully and master related safety cautions.

#### **3. Professional and technical personnel is allowed to do**

- Install the energy storage system to a specified location.
- Conduct trial operations for the energy storage system.
- Operate and maintain the energy storage system.

#### **4. Safety cautions before installation**

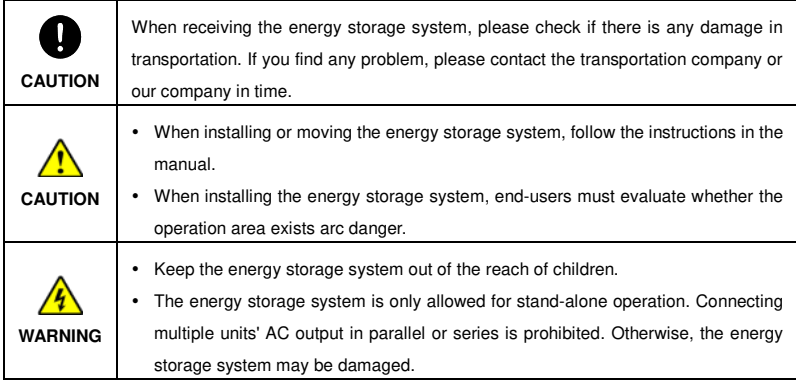

#### **5. Safety cautions for mechanical installation**

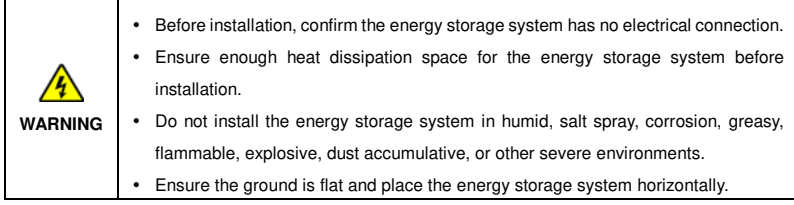

#### **6. Safety cautions for electrical connection**

 $\mathbf{\tau}$ 

 $\blacksquare$ 

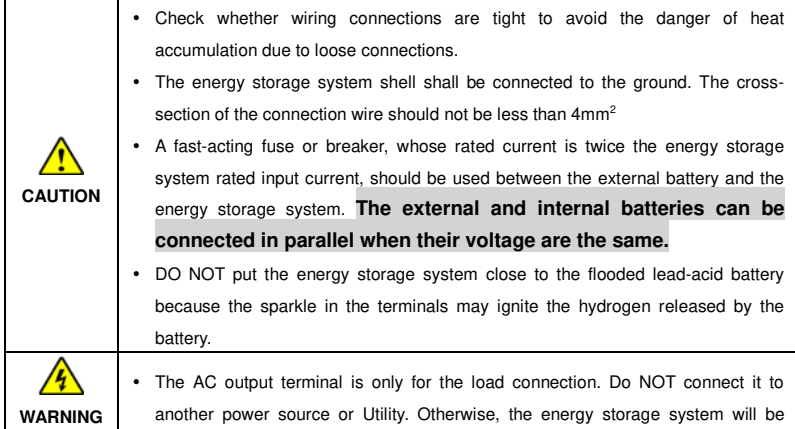

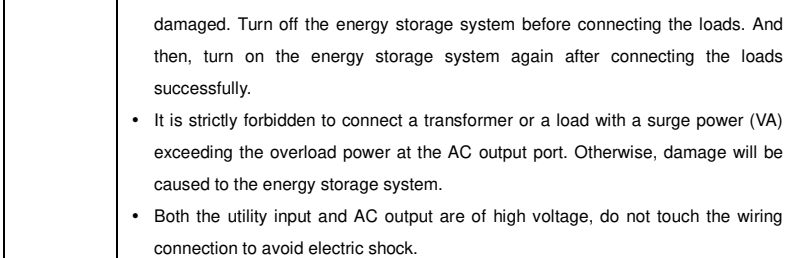

#### **7. Safety cautions for energy storage system operation**

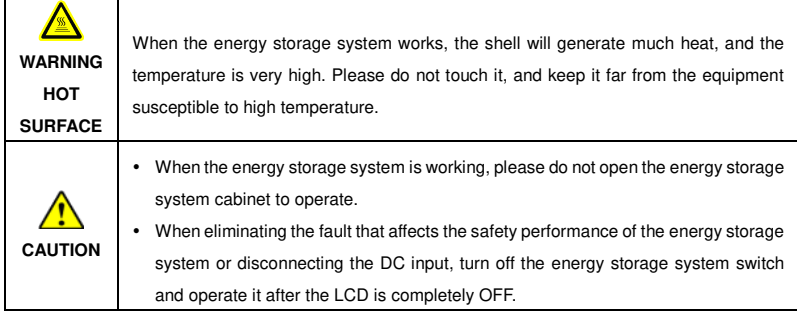

#### **8. The dangerous operations would cause an electric arc, fire, or explosion.**

- Touch the wire end that hasn't been insulation treated and may be electriferous.
- Touch the wiring copper row, terminals, or internal devices that may be electriferous.
- The connection of the power cable is loose.
- Screw or other spare parts inadvertently falls into the energy storage system.
- Improper operations are carried out by untrained non-professional or technical personnel.

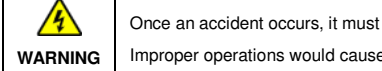

Once an accident occurs, it must be handled by professional and technical personnel. Improper operations would cause more serious accidents.

#### **9. Safety cautions for stopping the energy storage system**

- First, turn off the AC output and disconnect the utility input breakers. Then, turn off the DC switch.
- After the input and output wires are disconnected for ten minutes, the internal conductive modules can be touched.
- No maintenance parts in the energy storage system. If maintenance service is required, please get in touch with our after-sales service personnel.

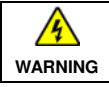

Do NOT touch or open the shell after the energy storage system is powered off within ten minutes.

#### **10. Safety cautions for maintenance**

- It is recommended to check the energy storage system with testing equipment to ensure there is no voltage and current.
- When conducting the electrical connection and maintenance, post a temporary warning sign or put up barriers to prevent unrelated personnel from entering the electrical connection or maintenance area.
- Improper maintenance of the energy storage system may cause personal injury or equipment damage;
- It is recommended to wear an antistatic wrist strap or avoid unnecessary contact with the circuit board.

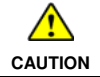

The safety mark, warning label, and nameplate on the energy storage system should be visible, not removed or covered.

## <span id="page-8-0"></span>**Disclaimers**

#### **The warranty does not apply to the following conditions:**

- Damage caused by improper use or inappropriate environment (such as the humid, salt spray, corrosion, greasy, flammable, explosive, dust accumulative, or other severe environments).
- The actual current/voltage/power exceeds the limit value of the energy storage system.
- Damage caused by working temperature exceeding the rated range.
- Arc, fire, explosion, and other accidents caused by failure to follow the energy storage system stickers or manual instructions.
- Unauthorized dismantling or attempted repair.
- Damage caused by force majeure.
- Damage occurred during transportation or handling.

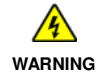

Equipment damage caused by polarity reversal is not covered by the warranty! Please operate under the guidance of professional personnel.

## <span id="page-9-0"></span>**1 General Information**

### <span id="page-9-1"></span>**1.1 Overview**

HPS-AL series, upgrade hybrid energy storage systems that support utility charging, oil generator charging **<sup>①</sup>**, solar charging, utility output, inverter output, and energy management. With a built-in long-life and deep-cycle sealed valve-controlled GEL battery, the energy storage system can meet customers' energy storage needs.

The DSP chip with an advanced control algorithm brings high response speed, reliability, and conversion efficiency.

Multiple charging and output modes to suit different scenarios.

Three-stage charging method (Bulk Charging, Constant Charging, and Float Charging) is adopted to ensure battery safety.

The large lattice LCD screen shows the operational status and full parameters.

The communication interface with the standard Modbus protocol allows end-users to expand their applications and is suitable for different monitoring requirements.

The new optimized MPPT tracking technology can fast-track the PV array's maximum power point in various situations and obtain the maximum energy in real time.

Adopting the advanced control algorithm, the AC to DC charging process brings the full digital PFC and dual closed-loop voltage-current control. It enables the input power factor close to 1 and improves the control accuracy.

The fully smart digital DC to AC inverting process adopts the advanced SPWM technology, outputs a pure sine wave, and converts the DC power to AC power. It is suitable for household appliances, power tools, industrial equipment, audio systems, and other electronics.

Multiple DC output ports can connect different DC loads, including 5V/3A port\*2pcs and 12V/2A port\*2pcs. In addition, two Type-C dedicated ports (5V/3A and 100W PD) meet the fast charging of mobile phones and notebooks.

End-users can choose energy sources according to actual needs to maximize solar energy utilization and flexibly take the Utility as a supplement in the hybrid system. This energy storage system provides highquality, high-stability, and high-reliability electric energy to the end-users by improving the solar system's power supply efficiency, widely used in household power generation systems in areas with low or no utility.

#### **Features**

- Full intelligent digital energy storage equipment.
- Circuit breaker at the Battery output terminal to ensure the battery safe running.
- Remote temperature compensation feature for batteries.
- Three-stage charging method to ensure battery safety.
- Advanced MPPT technology, with maximum tracking efficiency no less than 99.5%.
- Circuit breaker at the PV input terminal to ensure the PV array safe running.
- Lightning protection circuit for the Utility input terminal.
- PFC technology to reduce the usage of grid.
- Bypass automatic switching function (switch to utility mode if the power supply is normal).
- Overload relay at the Utility input terminal to disconnect the energy storage system when the fault occurs.
- Advanced SPWM technology and pure sine wave output.
- EMC design for the AC output, reducing interference to the AC loads.
- Work continuously at full power for a long time.
- Adopt the bidirectional isolation topology, high safety, reliability, and impact resistance.
- 3.5-inch LCD screen to monitor and modify system parameters.
- Multiple LED indicators display system status in real time.
- OUTPUT button controls the DC output and AC output.
- Multiple DC output ports (5V/3A ports, 12V/2A ports, 100W PD port).
- RS485 communication interface with optional 4G or Wi-Fi modules for remote monitoring.
- Built-in Bluetooth to adjust settings through EPEVER APP.
- Built-in GEL battery.
- Comprehensive electronic protection.
- Complete power distribution, easy to use.
- Separate warehouse design and isolated heat dissipation to provide a high dust-proof, moisture-proof and anti-fog performance (IP30).

## <span id="page-11-0"></span>**1.2 Appearance**

**HPS1022-AL0210** 

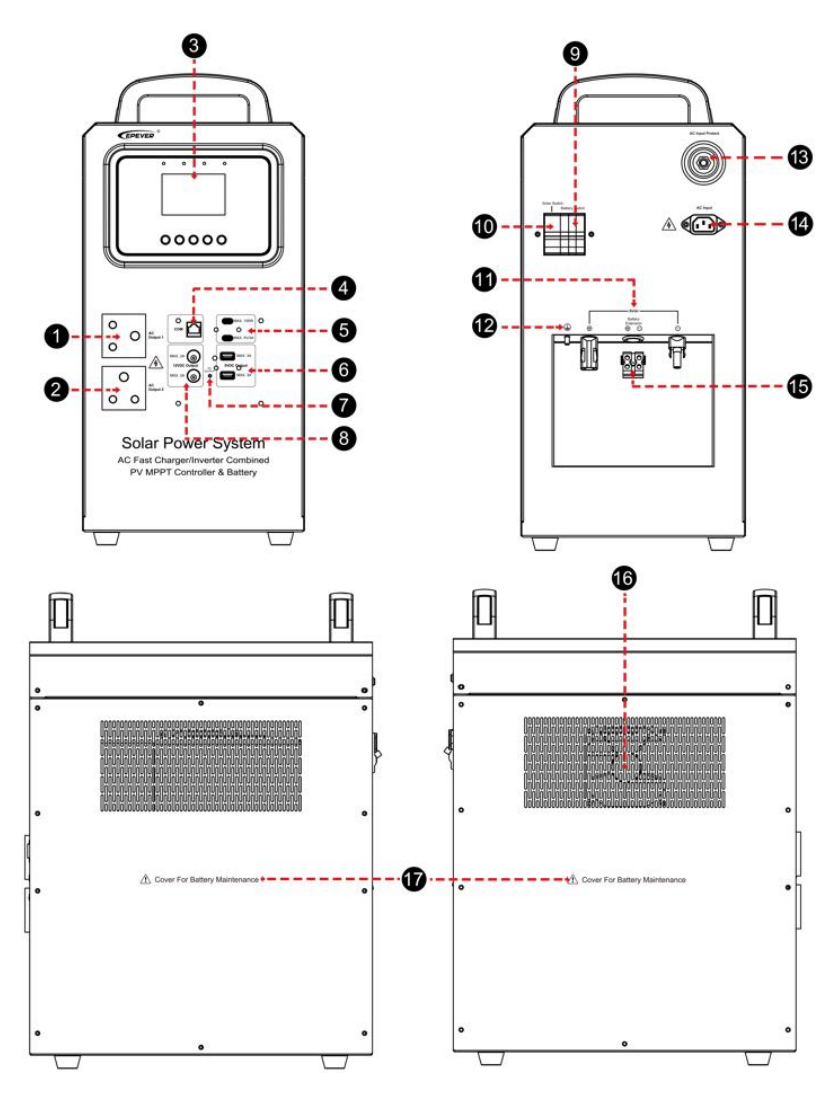

#### **HPS1522-AL0210**

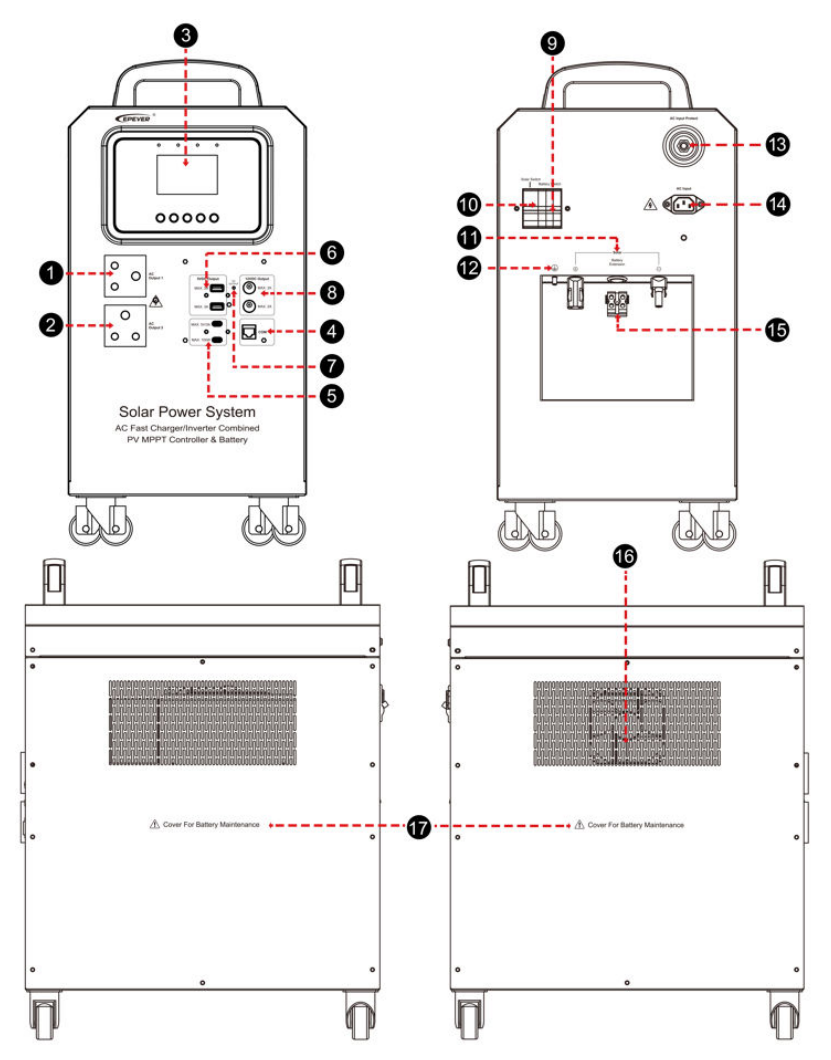

**HPS2522-AL0315** 

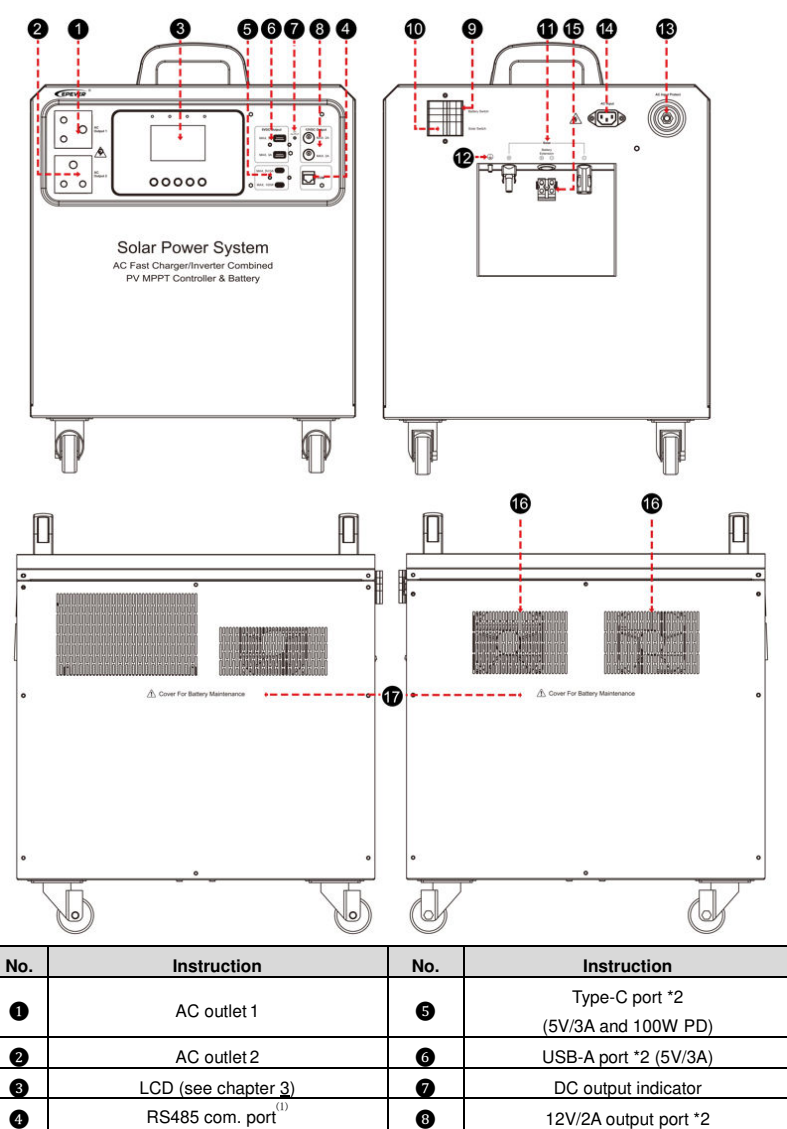

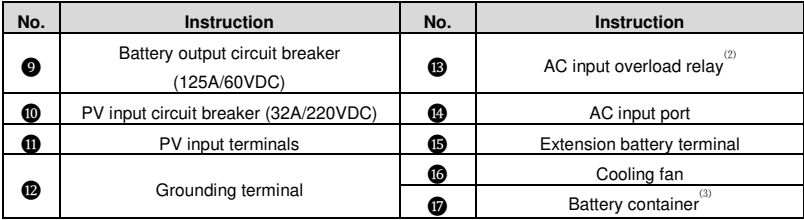

#### ⑴ **Pin definition for the RS485 com. Port (RJ45):**

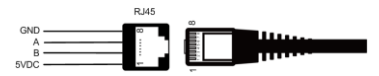

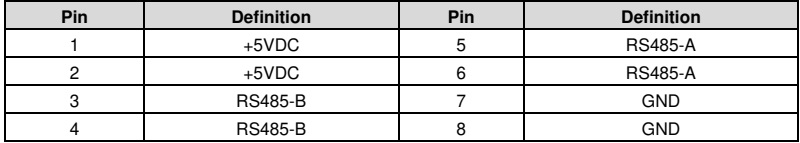

⑵ **Specifications for the AC input overload relay:** 15A/250VAC (HPS2522-AL0315/HPS1522-

AL0210), 7.5A/250VAC (HPS1022-AL0210)

#### ⑶ **Replace the battery as follows.**

Step 1: Disconnect all the cable connections of the Utility, PV array, and loads. And then, open the cabinet

after 10 minutes.

Step 2: Remove the battery cable and ensure a well insulation protection.

Step 3: Remove the screws of the battery fixing plate to take it out.

#### **Note: Do not touch the battery terminals when taking out the battery fixing plate**.

Step 4: Remove the battery temperature sensor.

**Note: Do not damage the battery temperature sensor; otherwise, the energy storage system will** 

#### **not work.**

Step 5: Take out the old battery and put in a new battery. Secure the battery fixing plate, and then connect

the battery and the battery temperature sensor.

#### **Note: The battery positive and negative poles cannot be reversed**.

## <span id="page-15-0"></span>**1.3 Naming rules**

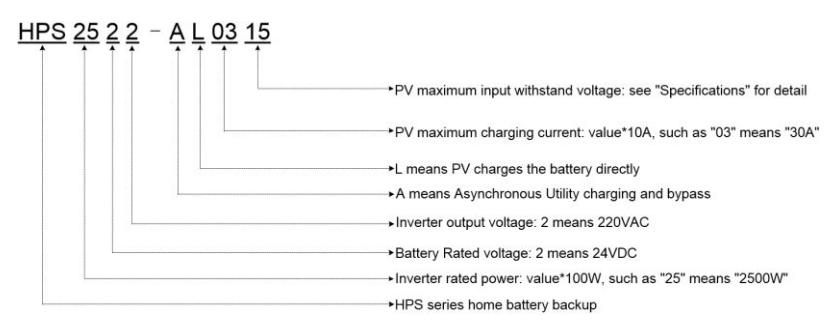

## <span id="page-15-1"></span>**1.4 Connection diagram**

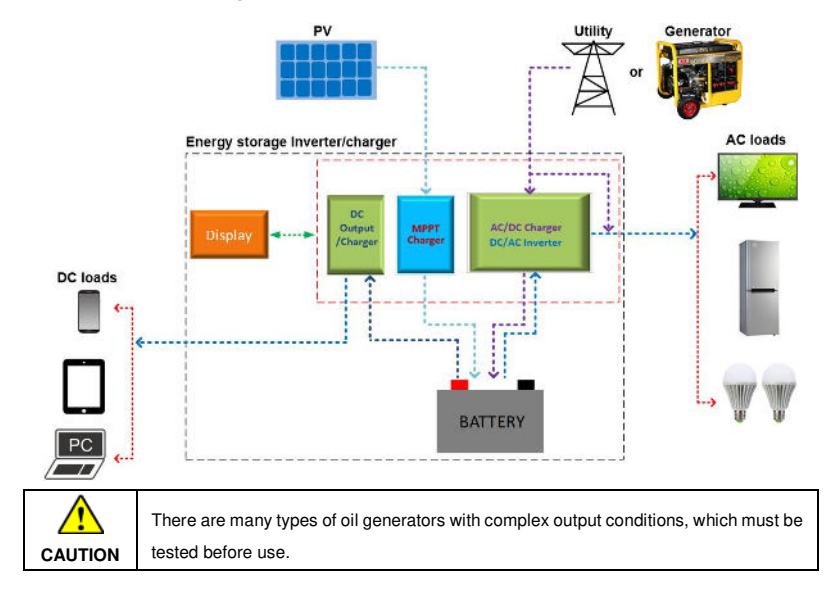

## <span id="page-16-0"></span>**2 Installation**

### <span id="page-16-1"></span>**2.1 Attention**

- Please read the manual carefully to familiarize yourself with the installation steps.
- The energy storage system does not need to be fixed (placed on the ground directly). And the placed location is required to be no water, flat, strong, and clean.
- Ventilation is highly recommended if mounted in an enclosure. Never install the energy storage system in a sealed enclosure with flooded batteries! Battery fumes from vented batteries will corrode and destroy the energy storage system circuits.
- Ensure all switches and breakers are disconnected before wiring. Operate the energy storage system after checking that all wiring is correct.
- Loose connections and corroded wires may produce high heat that can melt wire insulation, burn surrounding materials, or even cause a fire. Ensure tight connections, use cable clamps to secure cables, and prevent them from swaying in motion.
- $\bullet$  Select the system connection cables according to the current density no greater than 5A/mm<sup>2</sup>.
- For outdoor installation, keep out of the direct sunshine and rain infiltration. Do not install the energy storage system in humid, salt spray, corrosion, greasy, flammable, explosive, dust accumulative, or other severe environments.
- After turning off the switch, high voltage still exists inside the energy storage system. Do not open or touch the internal devices; wait ten minutes before conducting related operations.
- There is no reverse polarity protection for the external battery. Please ensure the correct polarity before connecting the external battery.
- Utility input and AC output are high voltage. Please do not touch the wiring connection.
- When the fan is working, please do not touch it to avoid injury.

### <span id="page-16-2"></span>**2.2 Wire size and circuit breaker**

The wiring and installation methods must conform to all national and local electrical code requirements.

#### **Recommended PV wire size**

Since the PV output current varies with the PV module's size, connection method, or sunlight angle, the minimum wire size can be calculated by the PV Isc (Max. short circuit current). Please refer to the Isc value in the PV module's specifications. When the PV modules are connected in series, the total Isc equals any PV module's Isc. When the PV modules are connected in parallel, the total Isc equals the sum of the PV module's Isc. The PV array's Isc must not exceed the maximum PV input current. For

Max. PV input current and Max. PV wire size, please refer to the table below:

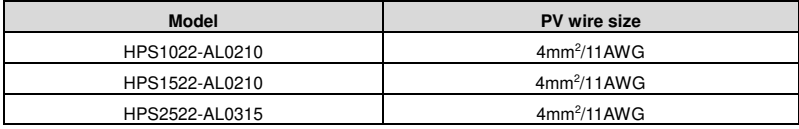

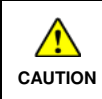

When the PV modules are connected in series, the total voltage must not exceed the Max. PV open circuit voltage at the lowest environmental temperature (100V for HPS1022-AL0210 or HPS1522-AL0210, 150V for HPS2522-AL0315).

#### **Recommended Utility wire size**

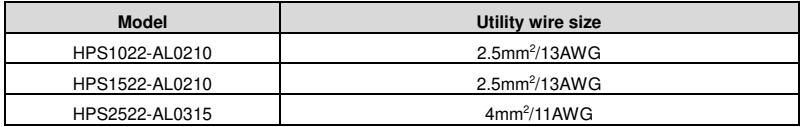

#### **Recommended extension battery wire and breaker size**

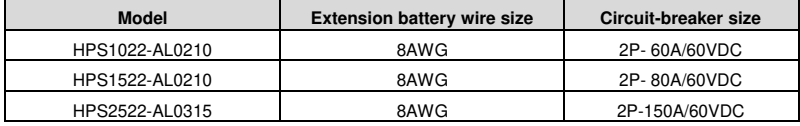

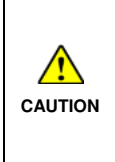

The recommended extension battery breaker size is selected when the extension battery terminals are not connected to any additional inverter. **The external and internal batteries can be connected in parallel when their voltage are the same. When connecting the extension battery terminal, please operate under the guidance of a professional.**

#### **Recommended AC output wire size**

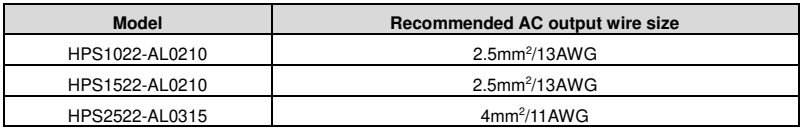

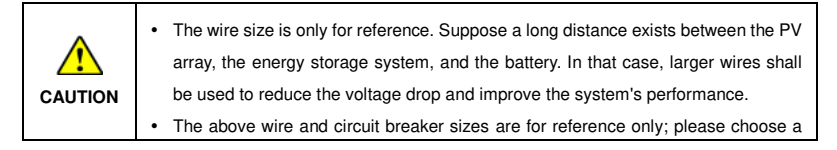

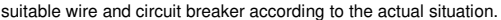

### <span id="page-18-0"></span>**2.3 Wiring the energy storage system**

Connect the energy storage system in the order of "grounding > load  $\mathbb{V}$  > PV array  $\boxplus$  > Utility **or generator > optional accessories", and disconnect the energy storage system in the reverse order.** 

**The following wiring sequence is illustrated in the appearance of "HPS2522-AL0315". For wiring positions of other models, please refer to the actual product appearance.**

#### **1. Grounding**

The energy storage system has a dedicated grounding terminal, which must be grounded reliably. The grounding wire size must be consistent with the recommended AC output wire specification. The grounding connection point shall be as close as possible to the energy storage system, and the total grounding wire shall be as short as possible.

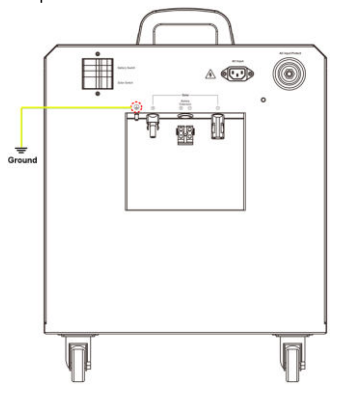

#### **2. Connect the AC load**

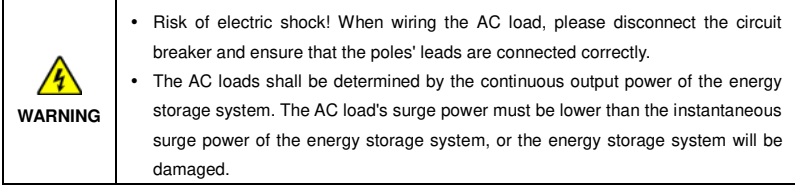

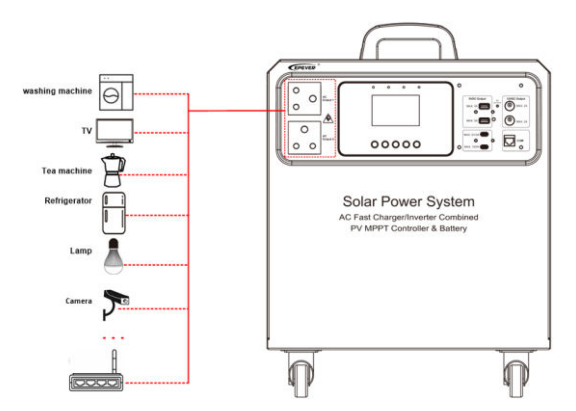

#### **3. Connect the PV modules**

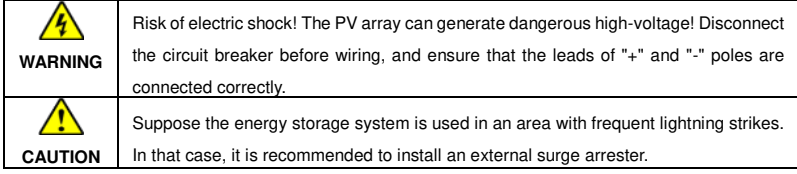

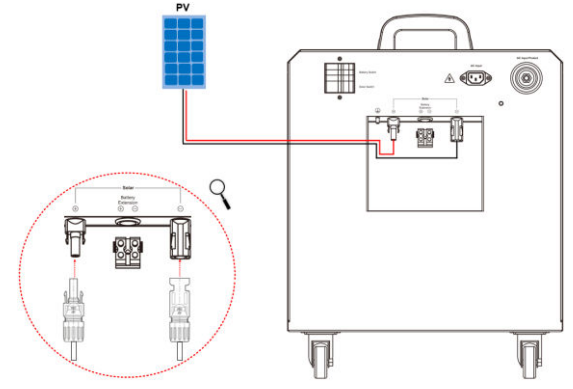

#### **4. Connect the Utility or generator**

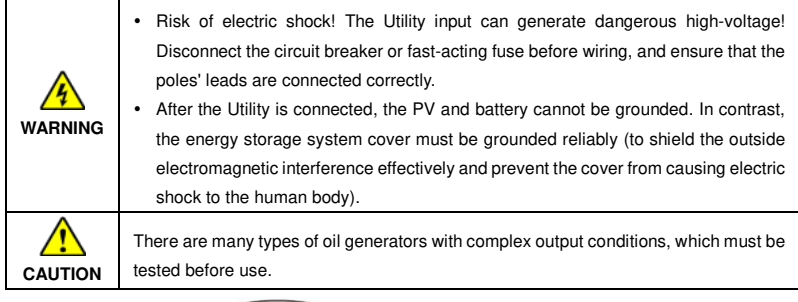

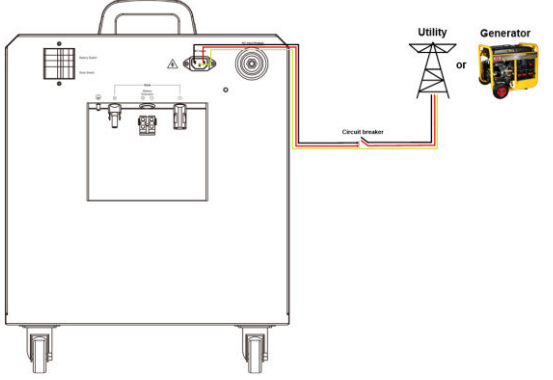

#### **5. Connect optional accessories**

#### **A. Connect the communication module**

Connect the WiFi module or 4G module to the RS485 com. port (when connecting the 4G module, an additional power supply is need). End-users can remote monitor the energy storage system or modify related parameters on the phone APP. For detailed settings, refer to the WiFi module or 4G module user manual.

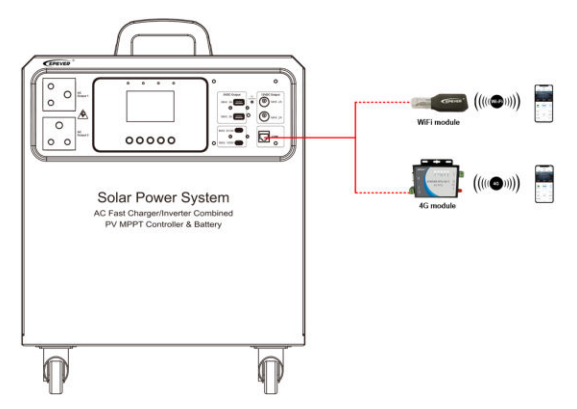

**Note: The energy storage system is designed with a built-in Bluetooth module. After turning on the phone Bluetooth switch, the end-users can remotely monitor the energy storage system or set the parameters through the APP. For detailed settings, refer to the Solar Guardian APP user manual.** 

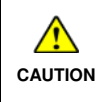

After unplugging the communication module, you need to wait for more than 3 seconds, and then plug it into the energy storage system after the module is completely powered off.

**B. Connect the mobile phone, or PC**

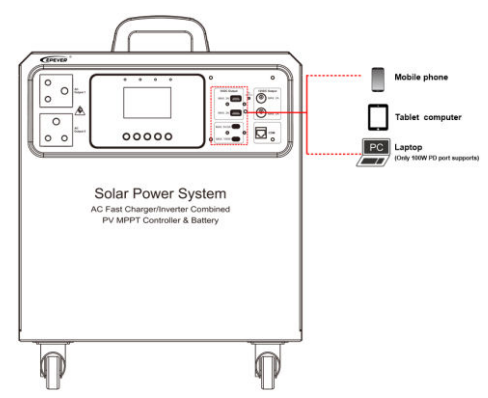

Charging the mobile phone, tablet computer, or laptop by the Type-C port (5V/3A and 100W PD).

**Note: Only the Type-C port (100W PD) can charge the laptop.** 

#### **C. Connect the extension battery**

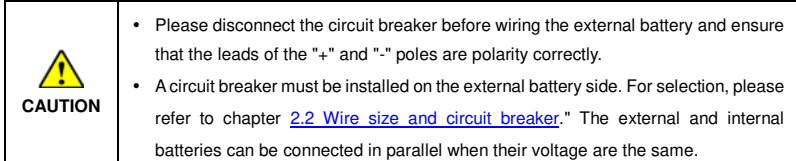

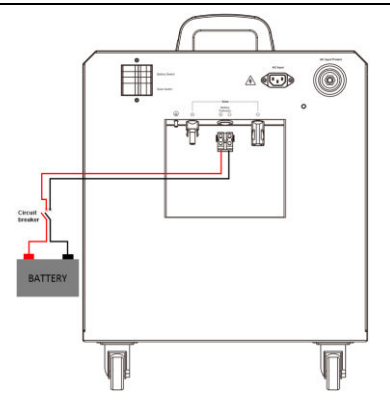

### <span id="page-22-0"></span>**2.4 Operate the energy storage system**

**Step 1:** Double-check whether the wire connection is correct.

**Step 2:** Connect the battery circuit breaker, and the LCD will be lit, which means the system is normal.

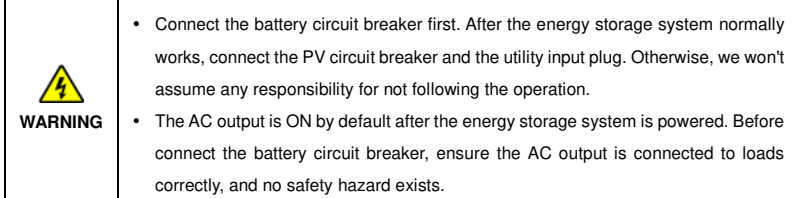

**Step 3:** Set parameters by the buttons.

**Step 4:** Use the energy storage system.

Connect the load circuit breaker, the PV circuit breaker, and the utility input plug in sequence. After the AC output is normal, turn on the AC loads one by one. Do not turn on all the loads simultaneously to avoid protection action due to a large transient impulse from the current. The energy storage system will perform normal work according to the set working mode. See chapter 3.3 Interface.

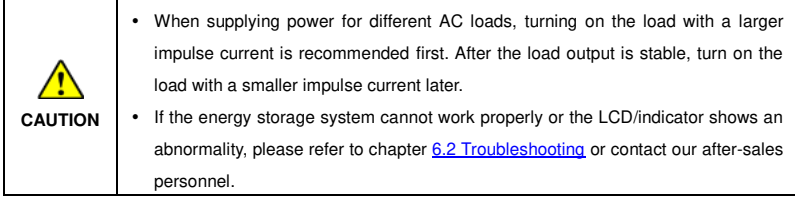

## <span id="page-24-0"></span>**3 LCD**

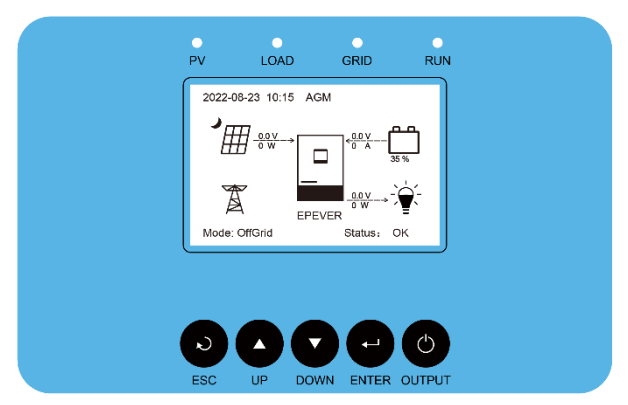

**Note: The display screen can be viewed clearly when the angle between the end-user's horizontal sight and the display screen is within 90°. If the angle exceeds 90°, the information on the display screen cannot be viewed clearly.**

### <span id="page-24-1"></span>**3.1 Indicator**

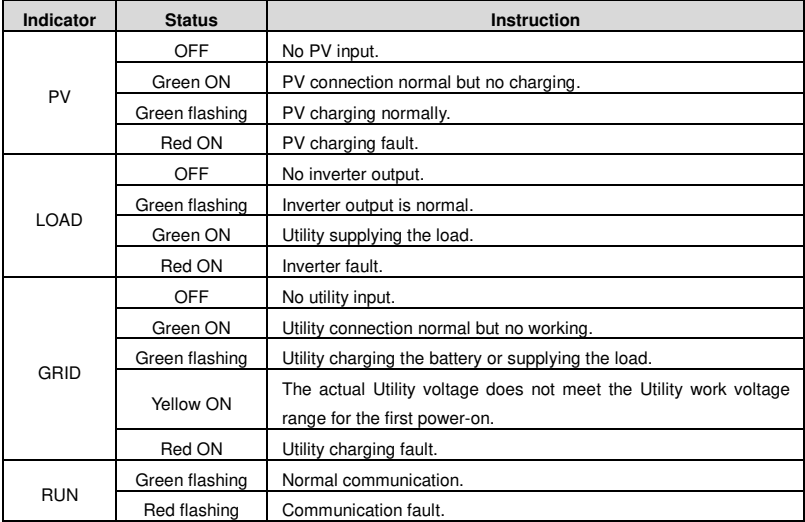

### <span id="page-25-0"></span>**3.2 Buttons**

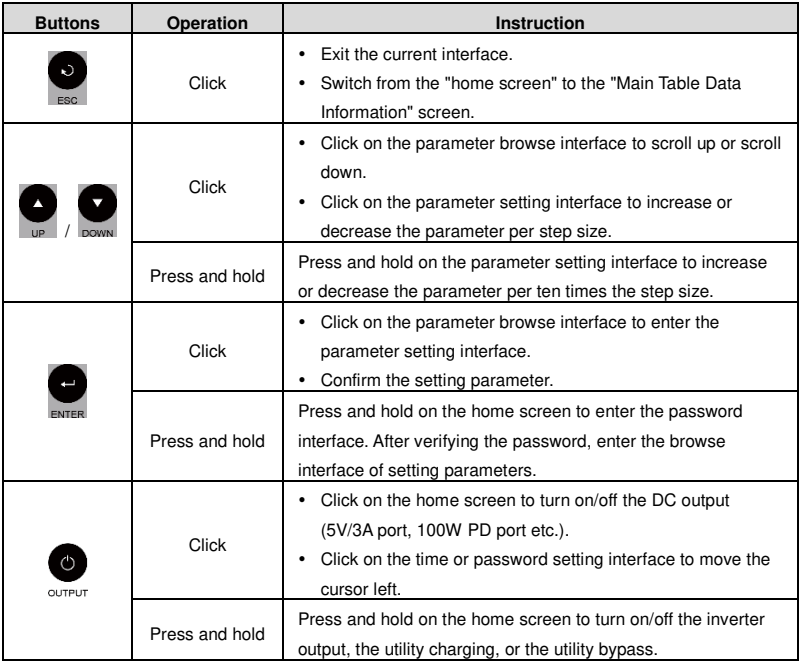

## <span id="page-25-1"></span>**3.3 Interface**

### <span id="page-25-2"></span>**3.3.1 Real-time data interface**

After powering on the energy storage system, the home screen shows up. Click the "ENTER" button to enter the real-time data screen. Click the "ENTER" button to enter the next real-time interface, or click the "ESC" button to return the home screen.

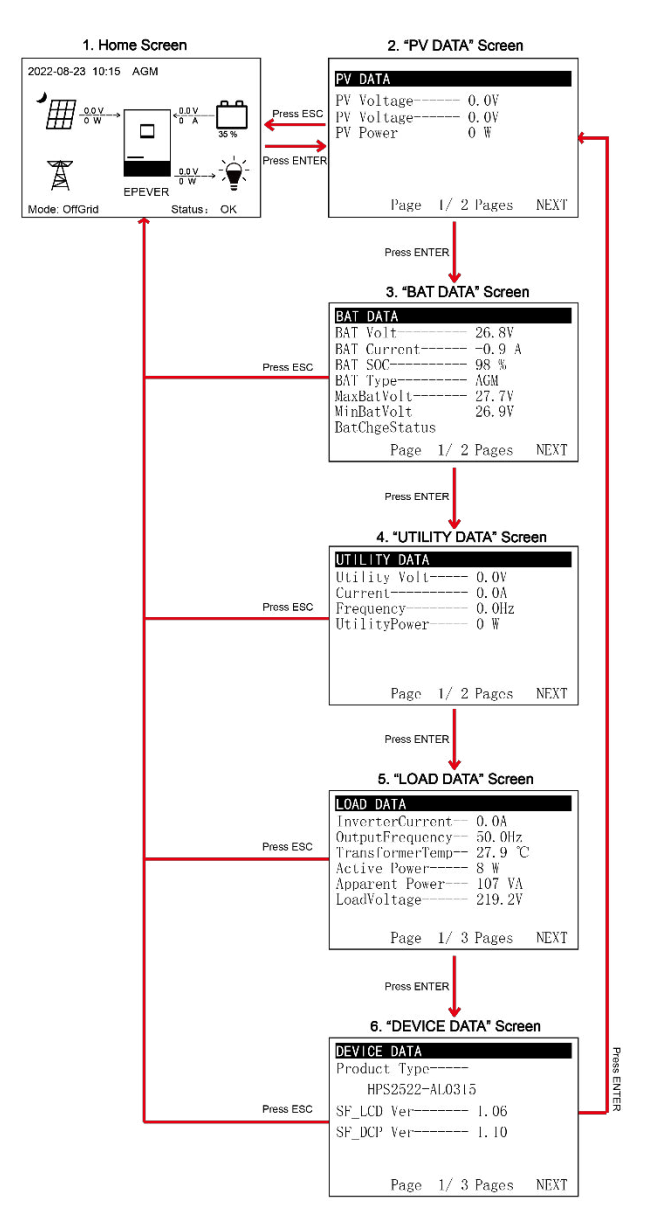

#### <span id="page-27-0"></span>**3.3.2 User interface**

After powering on the energy storage system, the home screen shows up. Click the "ESC" button to enter the "Main Table Data Information" screen. Click the "ENTER" button to enter the next interface, or click the "UP/DOWN" button to browse the current screen display.

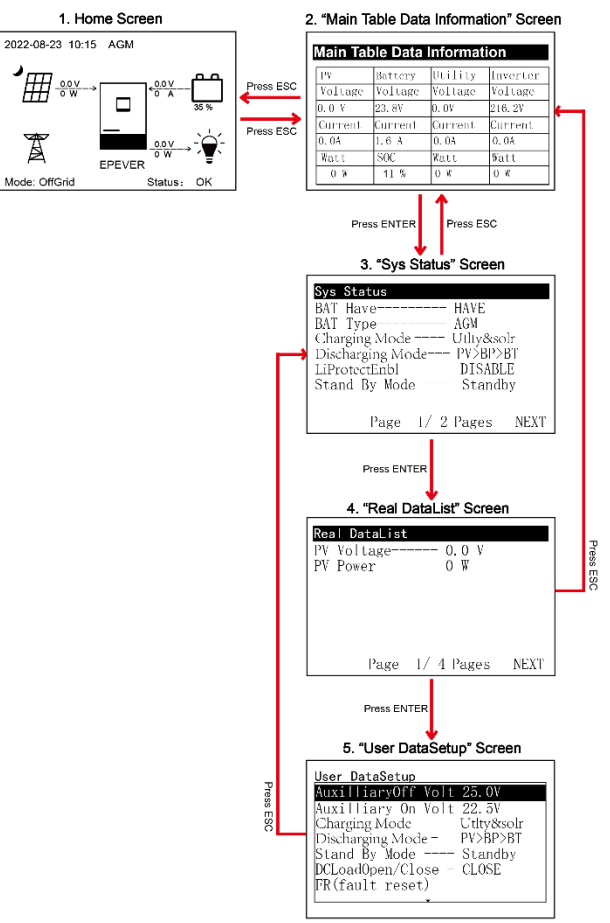

**Home screen**

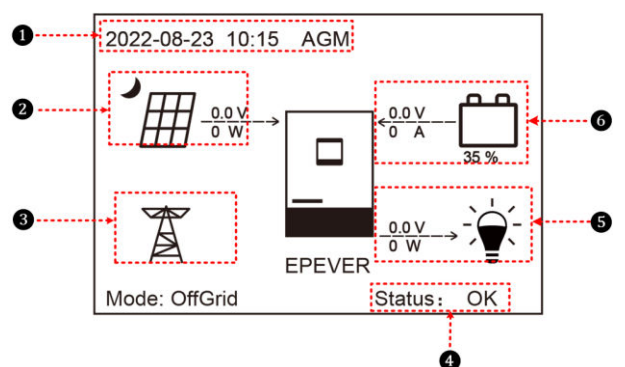

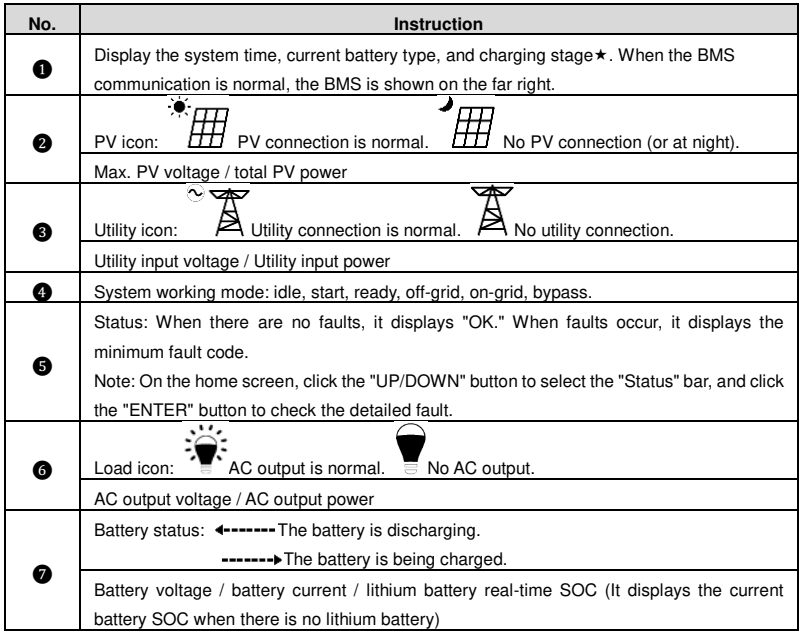

★ **When the PV array charges the battery, the equalizing charging is performed on the 28th of each month by default (the date can be modified).**

#### **"User Data Setup" interface**

The end-users can modify common parameters on the "User Data Setup" interface without inputting the password. The default parameters and setting range refer to chapte[r 3.4.3 Parameters list.](#page-30-1) 

#### <span id="page-29-0"></span>**3.3.3 Administrator interface**

After powering on the energy storage system, the home screen shows up. Press and hold the "ENTER" button to enter the password interface. Input the password correctly to check all parameters or modify them.

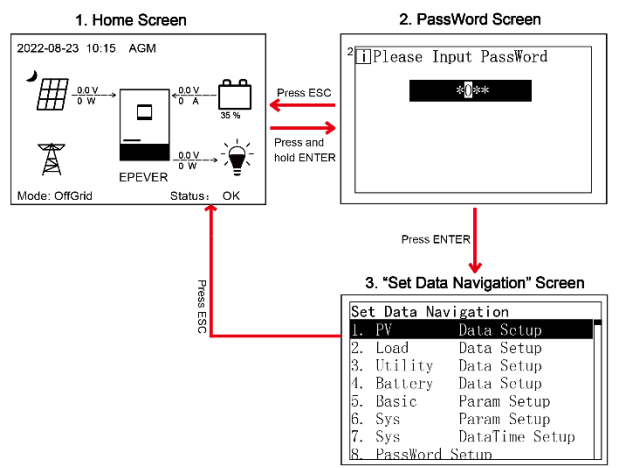

### <span id="page-29-1"></span>**3.4 Parameters setting**

#### <span id="page-29-2"></span>**3.4.1 Time setting**

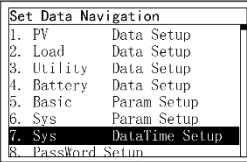

Enter the "Set Data Navigation" interface according to chapter [3.3.3](#page-29-0)  [Administrator interface.](#page-29-0) Then click the "UP/DOWN" button to select "7 Sys Data Time Setup", and click the "ENTER" button to enter the system time setting interface. On the system time setting interface, click the "ENTER" button to move right, click the "OUT PUT" button to move left, and click the "UP/DOWN" button to adjust the value. After the time setting is completed, move the cursor back to the first digit and click the "ENTER" to confirm. The system time will be updated if the setting value complies with the range.

#### <span id="page-30-0"></span>**3.4.2 Password modifying**

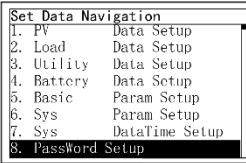

Enter the "Set Data Navigation" interface according to chapter 3.3.3 [Administrator interface.](#page-29-0) Then click the "UP/DOWN" button to select "8 Pass Word Setup", and click the "ENTER" button to enter the password modifying interface. Click the "ENTER" button to move right, click the "OUT PUT" button to move left, and click the "UP/DOWN" button to adjust the value. After the password is modified, move the cursor back to the first digit and click the "ENTER" button to confirm.

**Note:** The default password is "0000", which is set to prevent non-professional operations. Please memorize the new password after modifying it. If forgetting the password, press and hold the "OUT PUT" button on the password inputting page; the password will be automatically reset to "0000."

#### <span id="page-30-1"></span>**3.4.3 Parameters list**

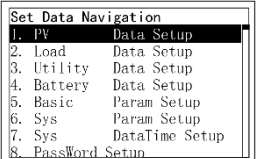

Enter the "Set Data Navigation" interface according to chapte[r 3.3.3](#page-29-0)  [Administrator interface.](#page-29-0) Then click the "UP/DOWN" button to select navigation 1~9 for detail settings. Default parameters and setting ranges are shown in the following table.

**Note:** On the parameter setting interface, click the "UP/DOWN" button to increase/decrease the parameter value by one step size (step size is the minimum unit to modify the parameter). Press and hold the "UP/DOWN" button to increase/decrease the parameter value by ten times the step size. Press the "ENTER" button to confirm.

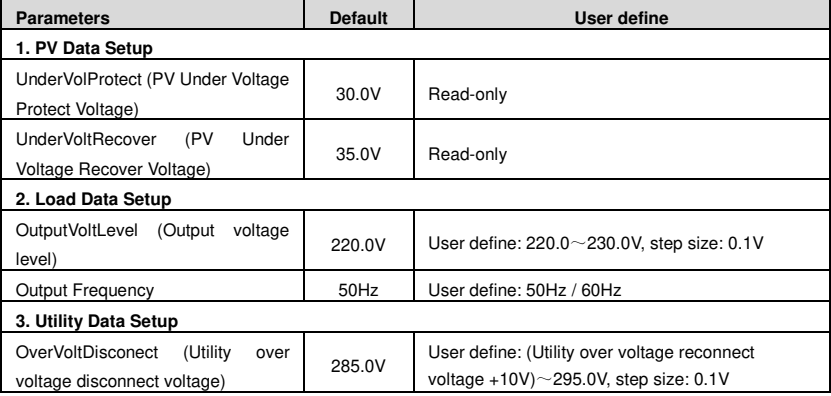

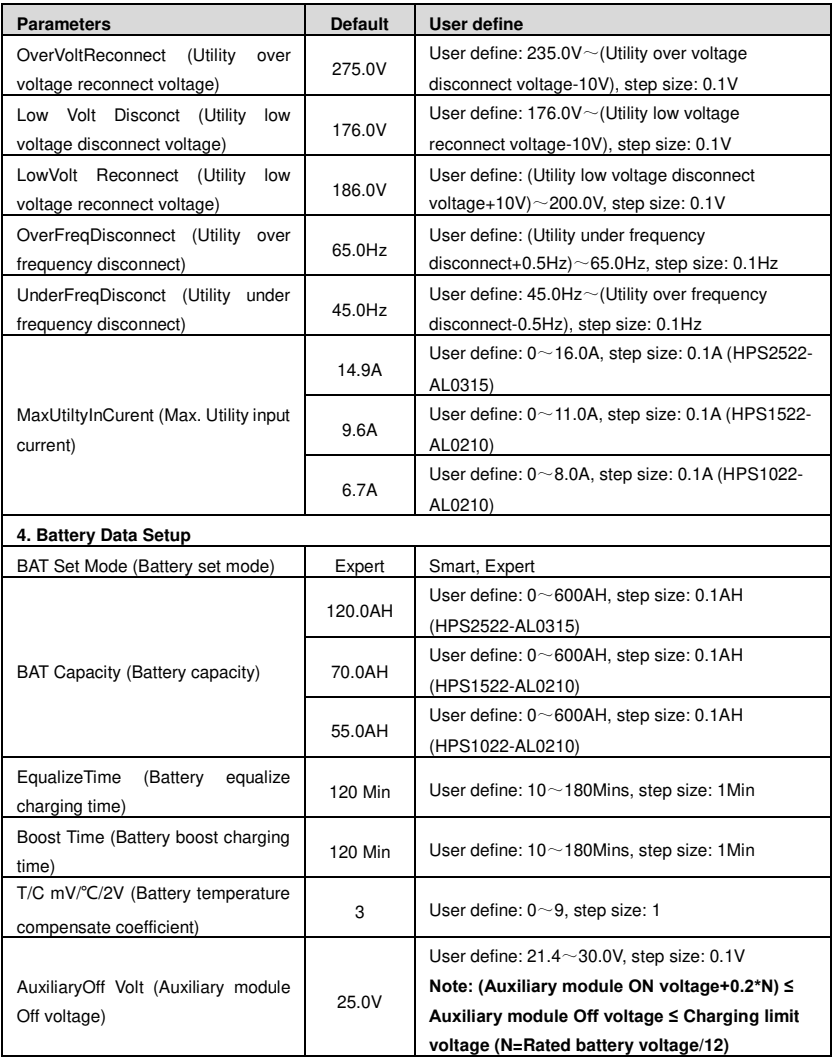

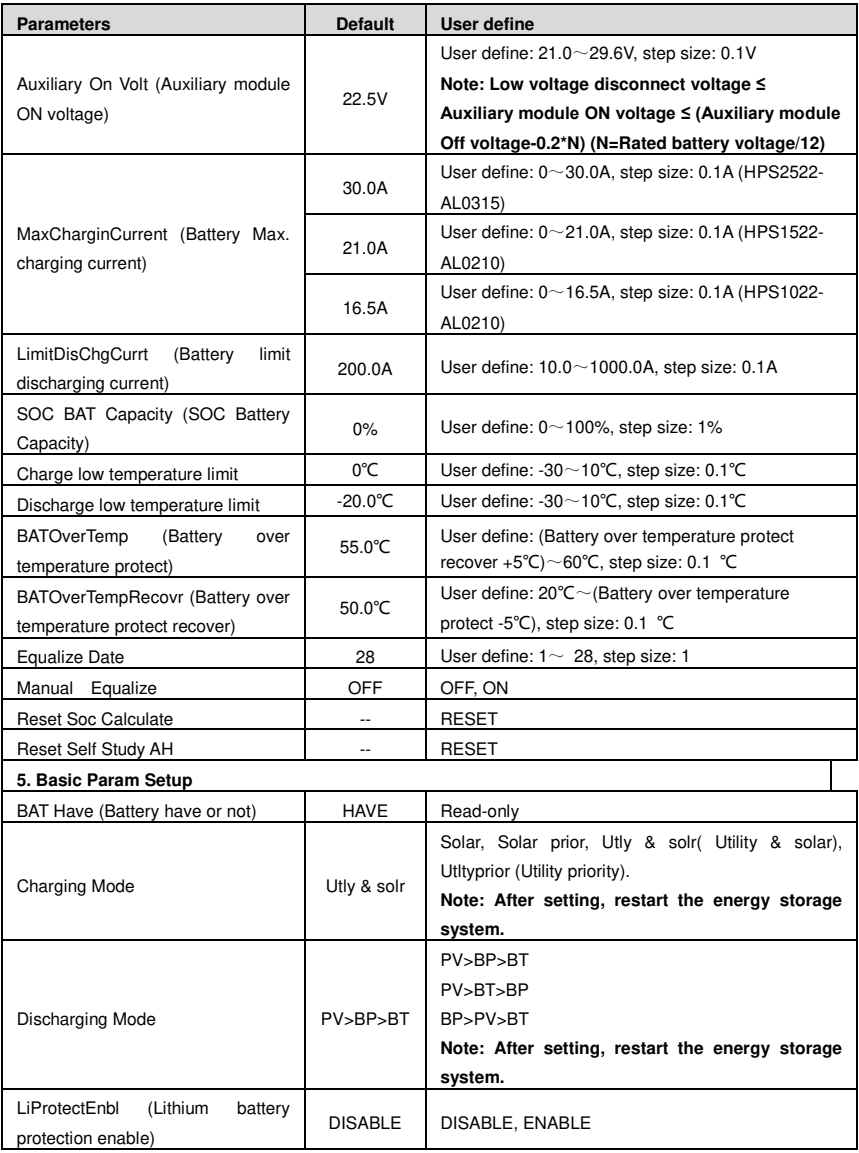

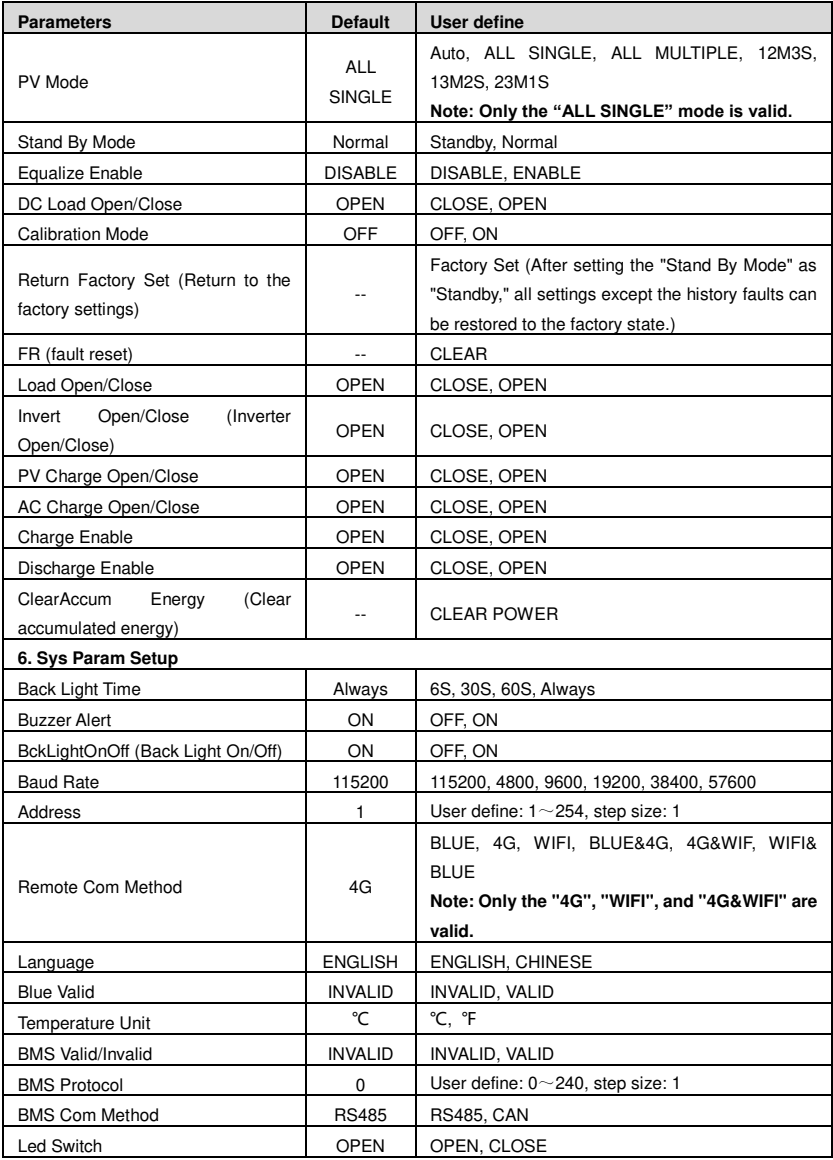

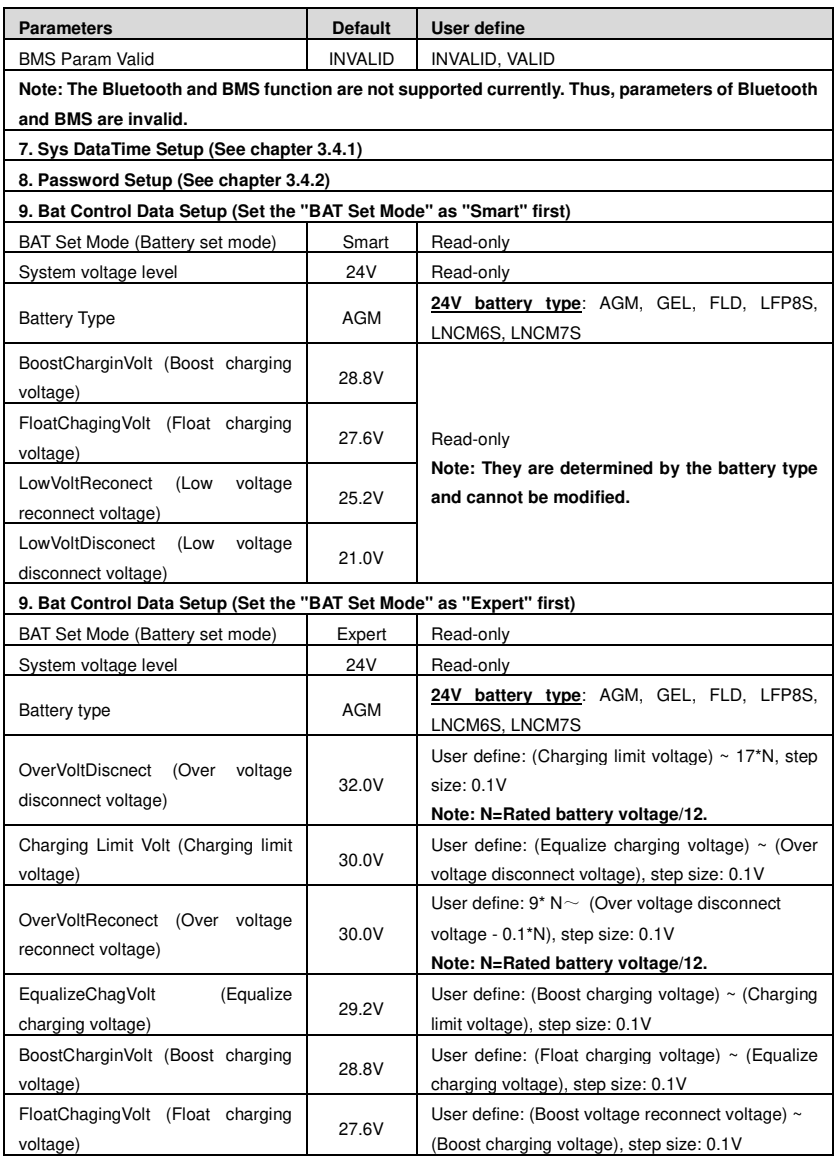

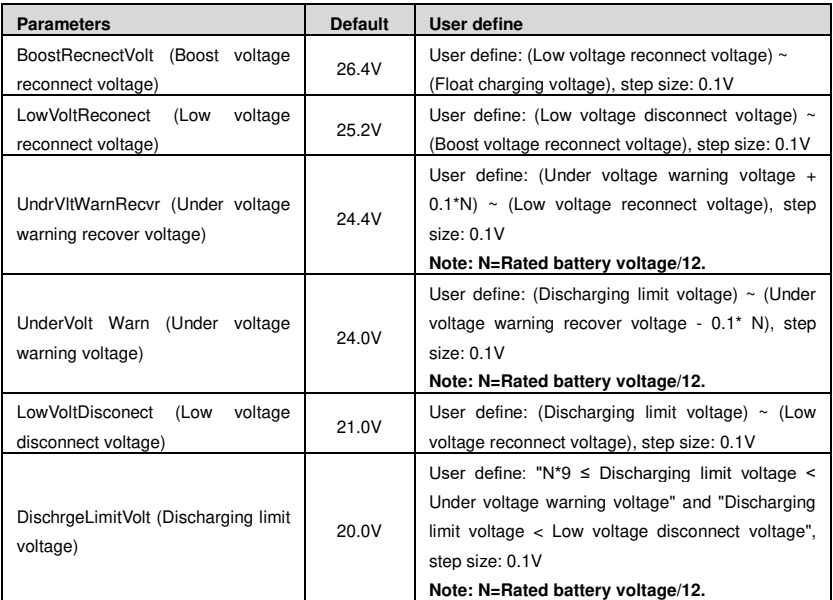

### <span id="page-35-0"></span>**3.4.4 Battery voltage control parameters (Smart)**

After setting the "BAT Set Mode" as "Smart," the battery voltage control parameters are determined by the battery type and cannot be modified. To modify them, set the "BAT Set Mode" as "Expert" first.

#### <span id="page-35-1"></span>**3.4.5 Battery voltage control parameters (Expert)**

After setting the "BAT Set Mode" as "Expert," all battery voltage control parameters can be modified.

#### **Lead-acid battery voltage control parameters**

The parameters are measured in the condition of 24V/25 ºC.

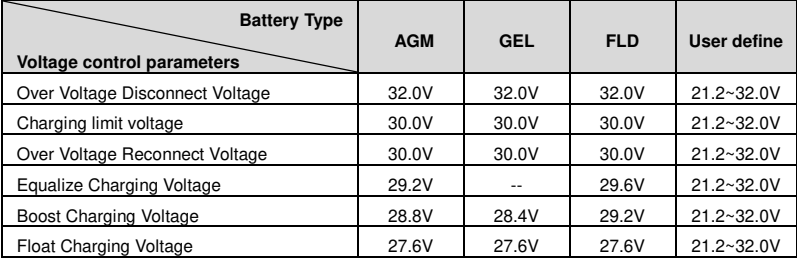

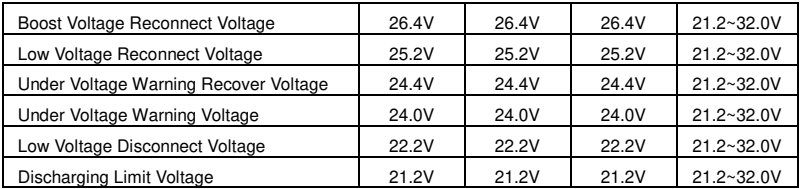

#### **The following rules must be obeyed when setting the Lead-acid battery voltage control parameters.**

- A. Over Voltage Disconnect Voltage > Charging Limit Voltage ≥ Equalize Charging Voltage ≥ Boost Charging Voltage ≥ Float Charging Voltage > Boost Voltage Reconnect Voltage
- B. Over Voltage Disconnect Voltage > Over Voltage Reconnect Voltage
- C. Low Voltage Reconnect Voltage > Low Voltage Disconnect Voltage ≥ Discharging Limit Voltage
- D. Under Voltage Warning Recover Voltage > Under Voltage Warning Voltage ≥ Discharging Limit Voltage
- E. Boost Voltage Reconnect Voltage > Low Voltage Reconnect Voltage

## <span id="page-37-0"></span>**4 Working modes**

## <span id="page-37-1"></span>**4.1 Abbreviation**

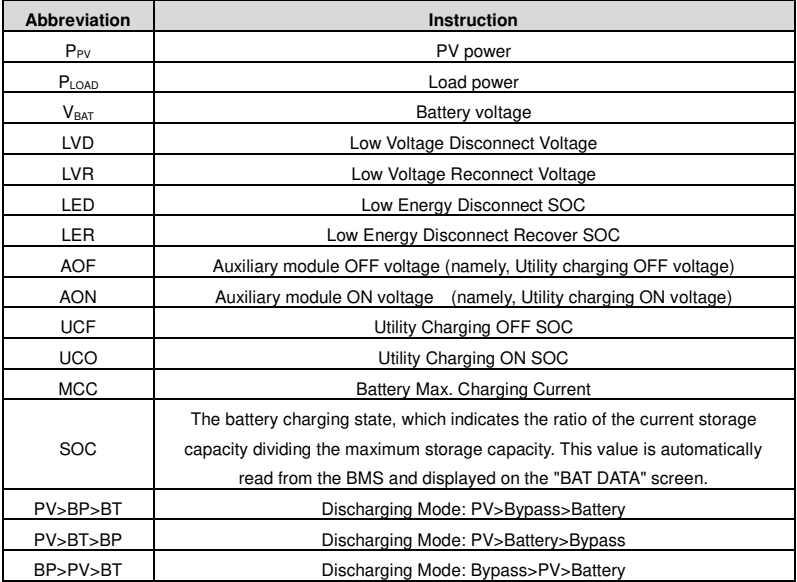

## <span id="page-37-2"></span>**4.2 Working modes**

#### <span id="page-37-3"></span>**4.2.1 Scenario A: Both PV and Utility are not available.**

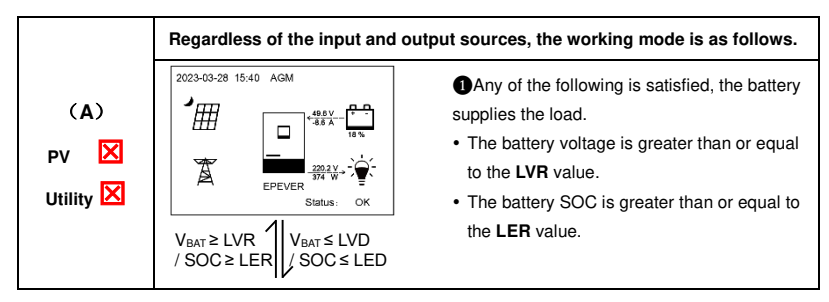

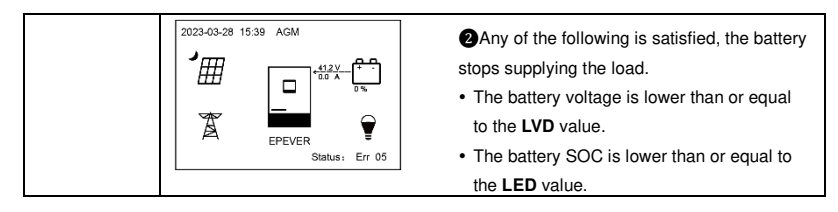

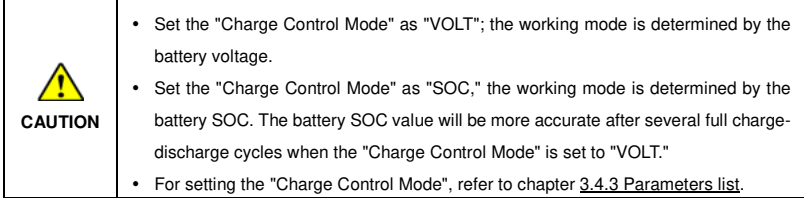

#### <span id="page-38-0"></span>**4.2.2 Scenario B: PV is available, but the Utility is not available.**

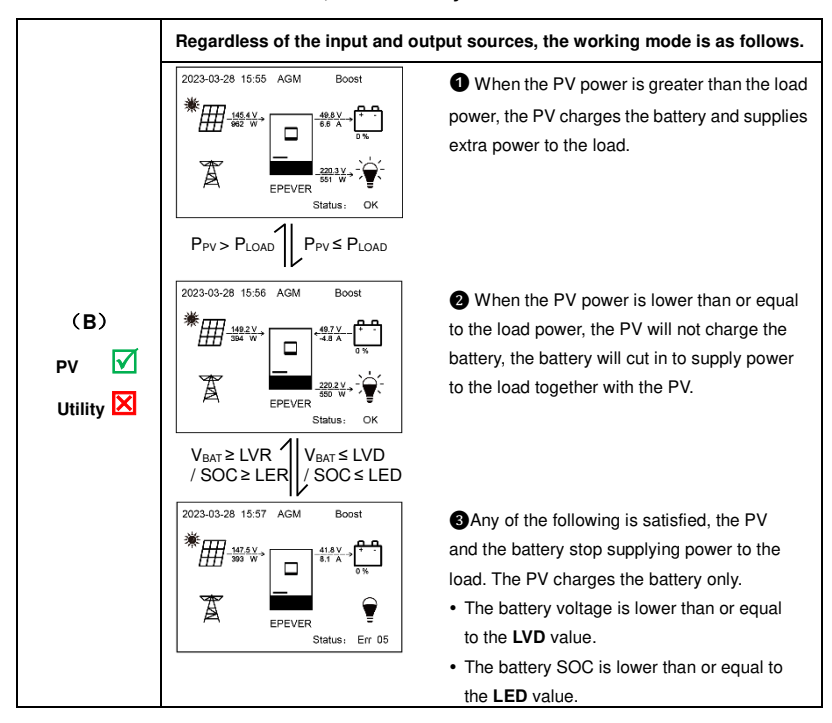

**Note: When the battery voltage is greater than or equal to the LVR value, or the battery SOC is greater than or equal to the LER value, the working mode returns to state** ❷.

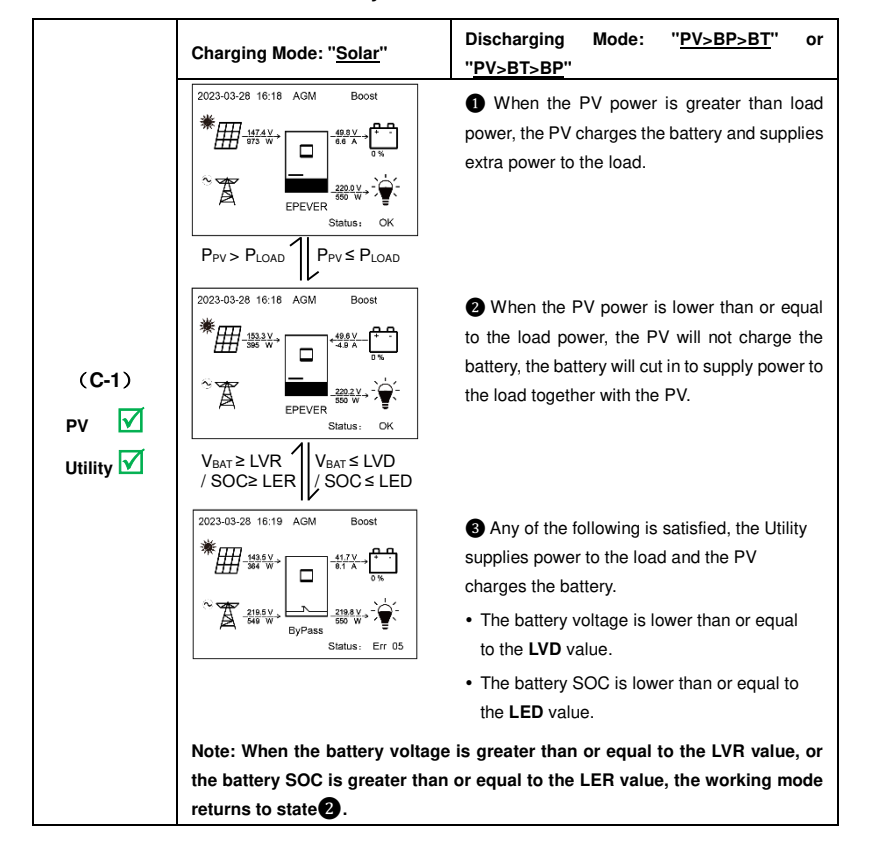

#### <span id="page-39-0"></span>**4.2.3 Scenario C: Both PV and Utility are available.**

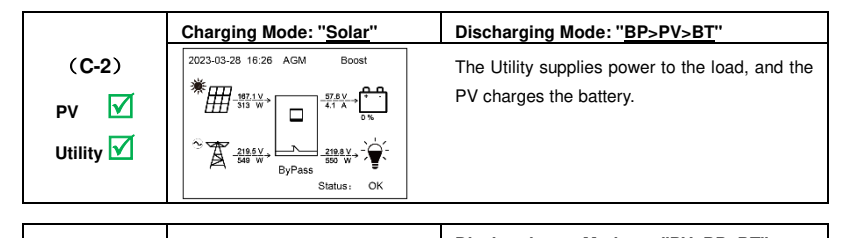

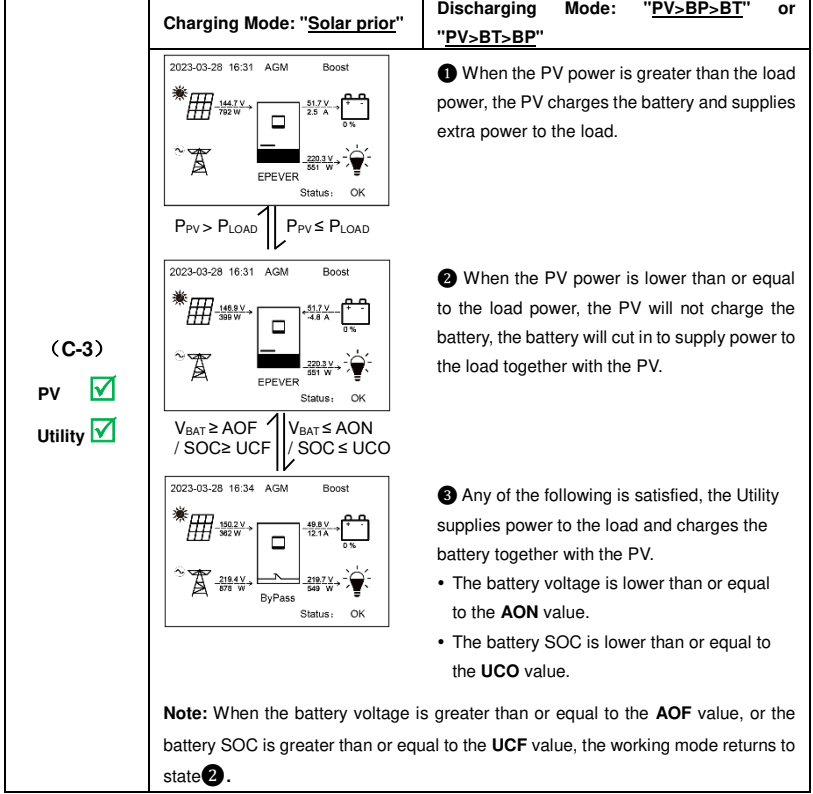

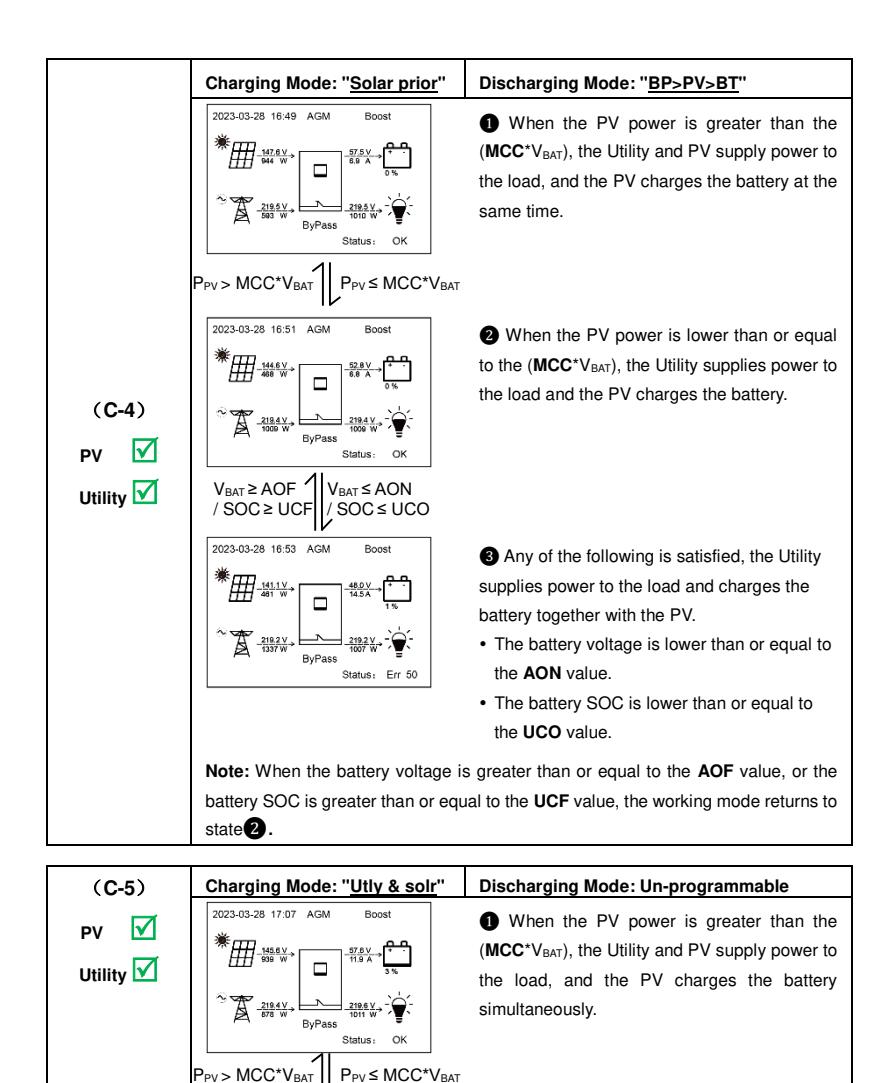

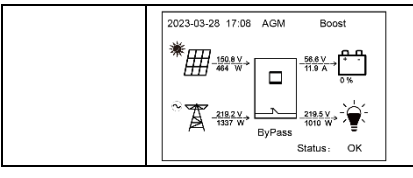

❷ When the PV power is lower than or equal to the (MCC<sup>\*</sup>V<sub>BAT</sub>), the Utility and PV charge the battery, and the Utility supplies power to the load.

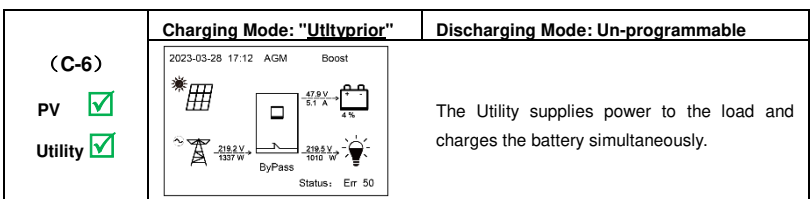

## <span id="page-42-0"></span>**4.2.4 Scenario D: The PV is not available, but the Utility is available.**

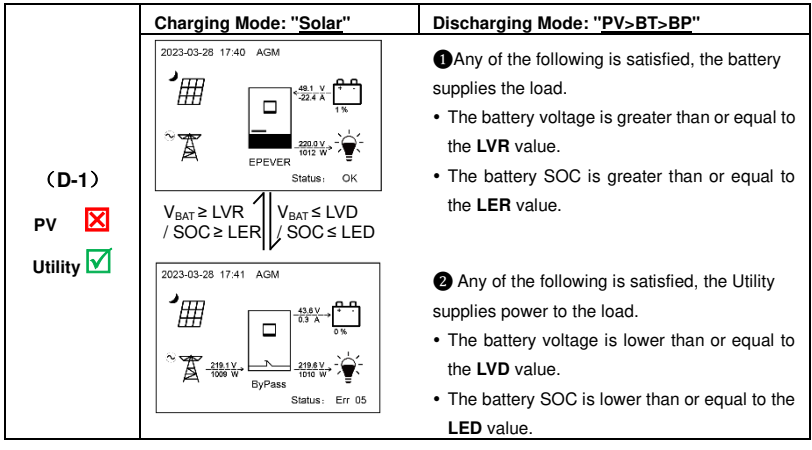

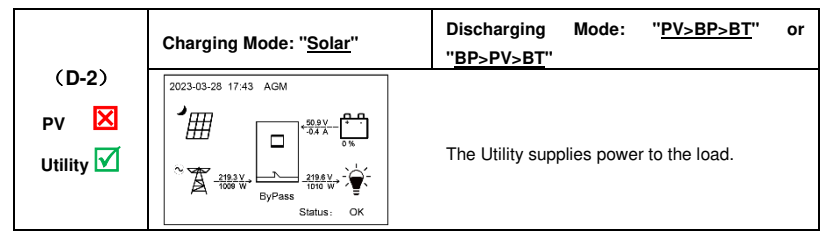

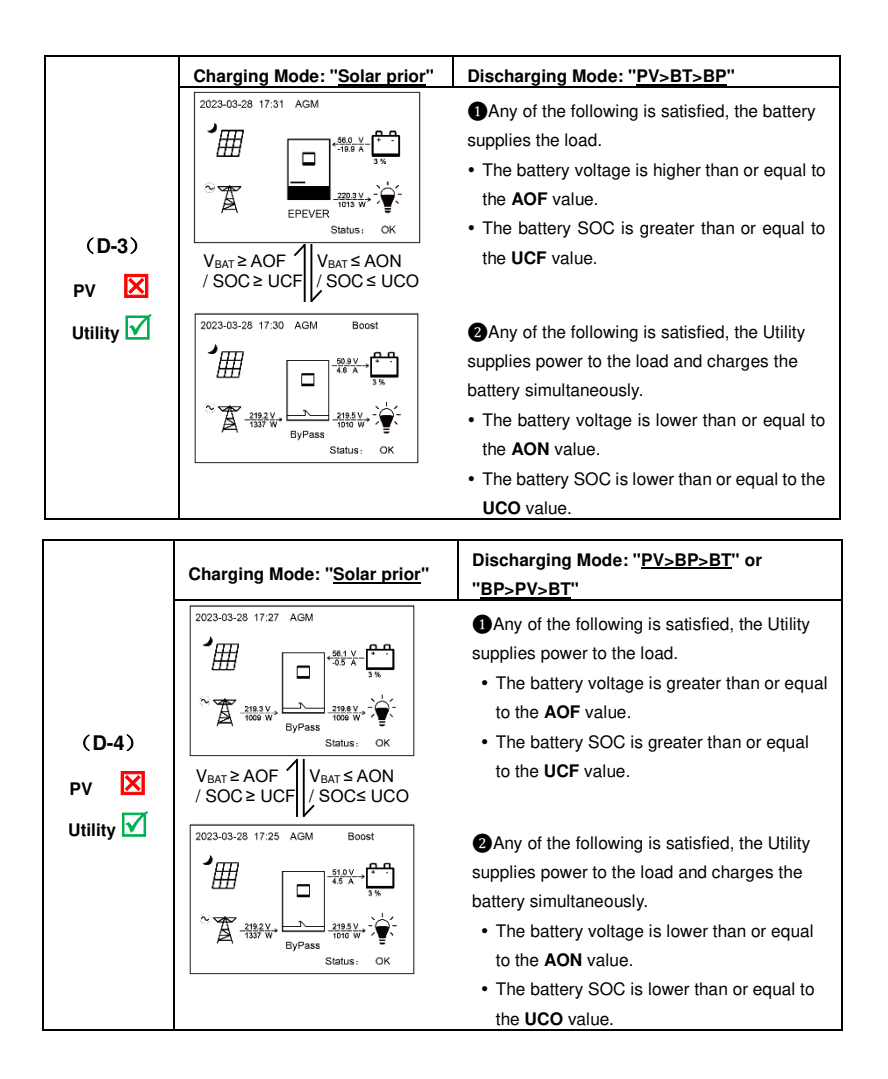

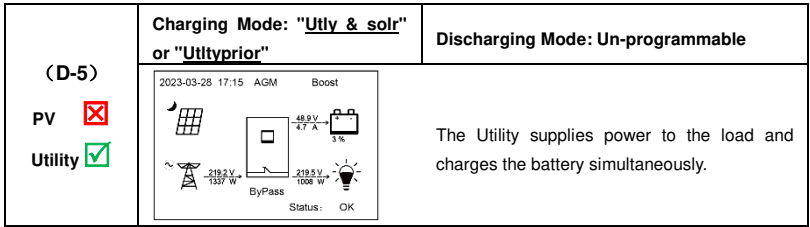

## <span id="page-45-0"></span>**5 Protections**

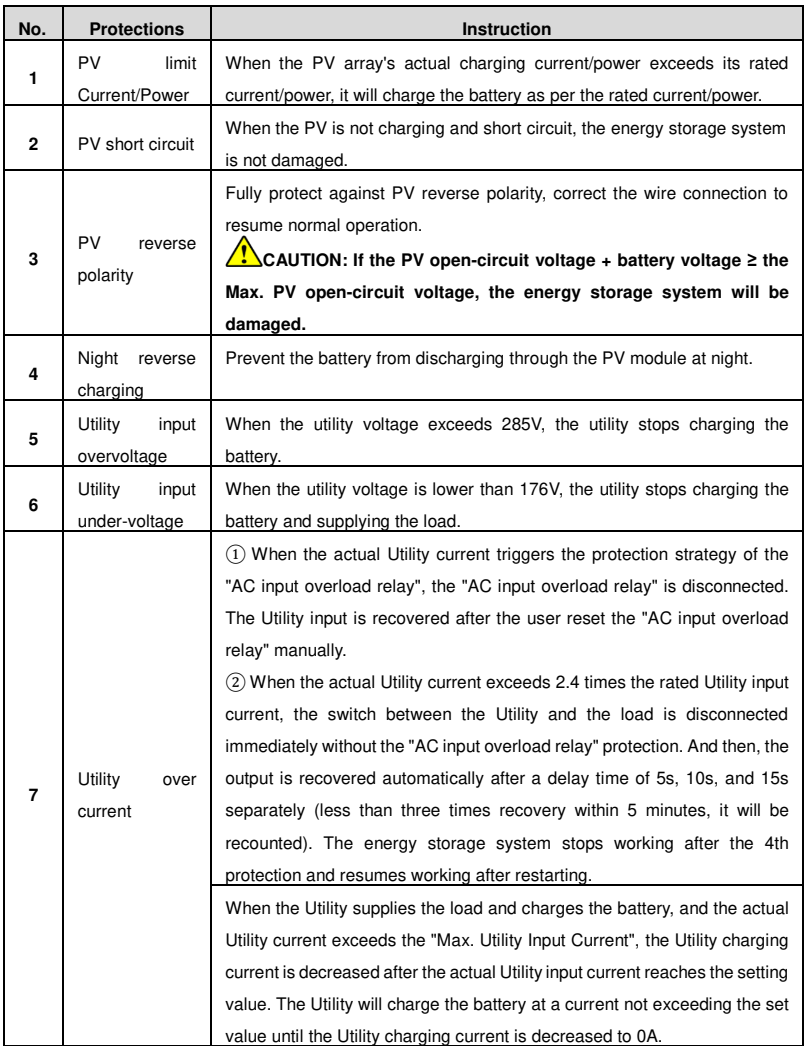

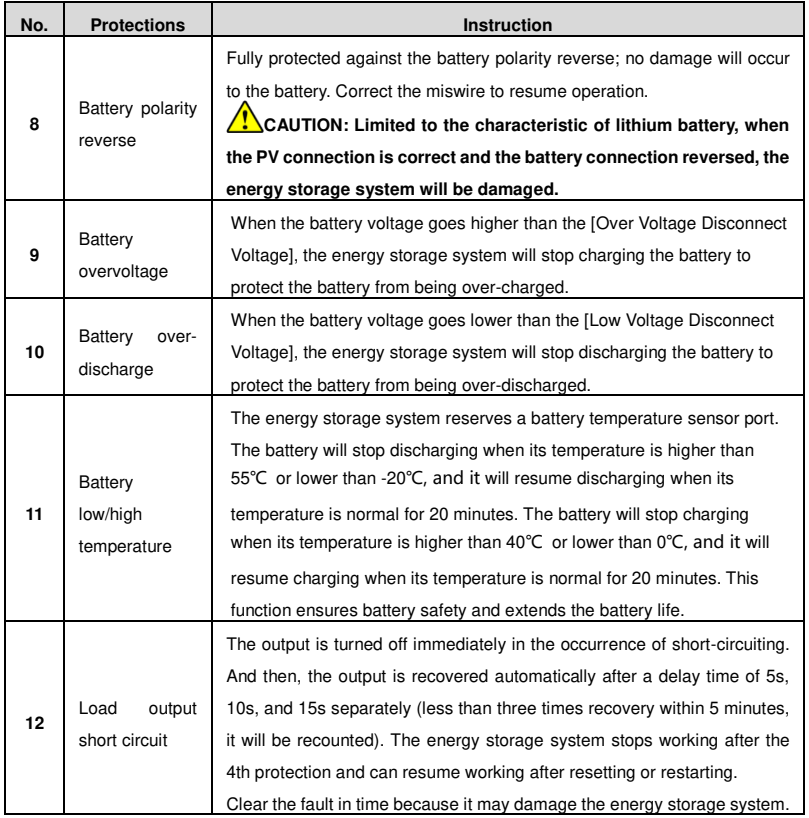

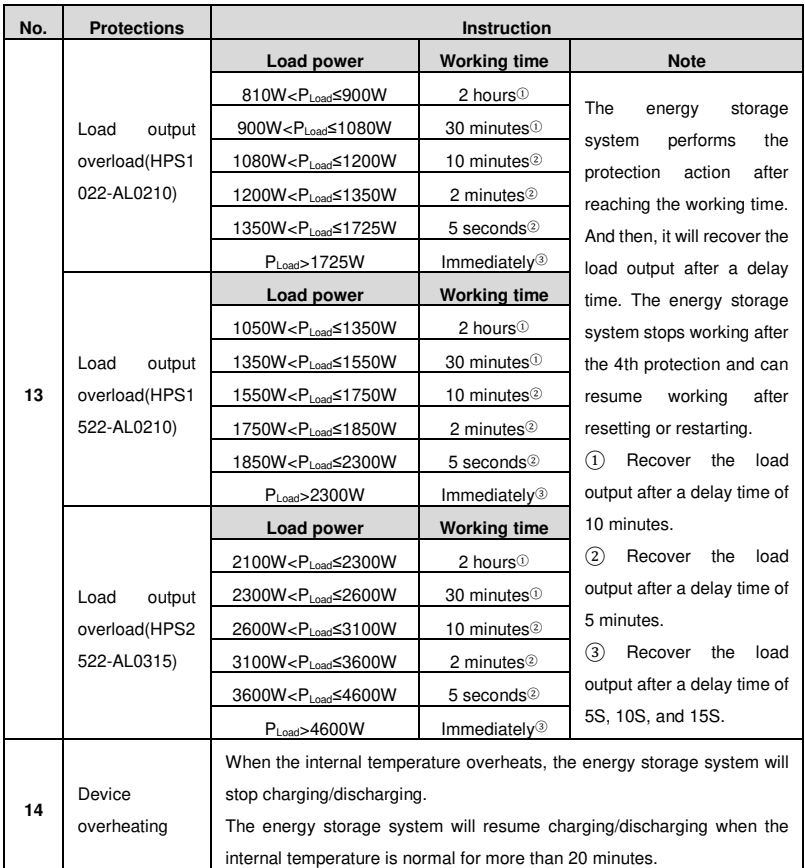

## **6 Troubleshooting**

## **6.1 Battery faults**

<span id="page-48-0"></span>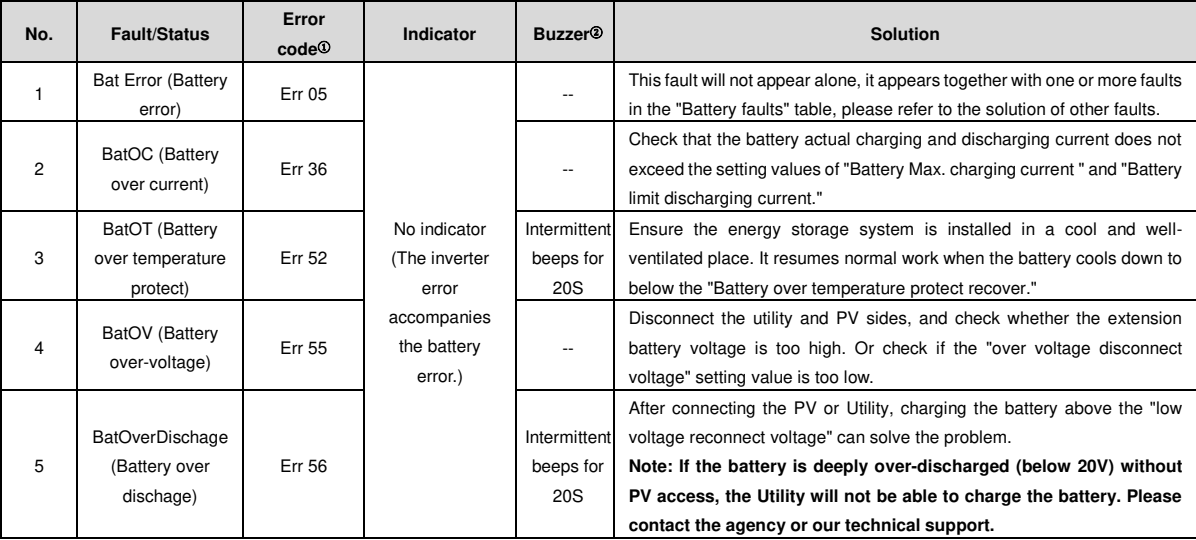

<span id="page-48-1"></span>① The error code is displayed at the "Status" bar in the lower right corner of the LCD interface. If multiple errors exist, only the minimum error code will be displayed.

② Set the "Buzzer Alert" parameter as "ON", the buzzer beeps after an error occurs. After the error is cleared, the buzzer is automatically silent. If the

"Buzzer Alert" parameter is set as "OFF," the buzzer will not beep even if there is an error. **Note: The "Buzzer Alert" parameter is "ON" default.**

### **6.2 PV faults**

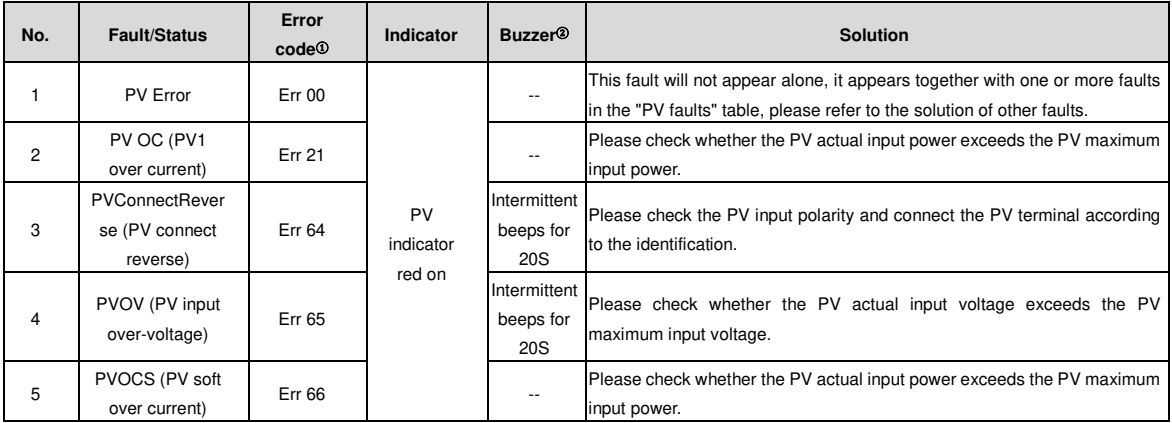

- <span id="page-49-0"></span>① The error code is displayed at the "Status" bar in the lower right corner of the LCD interface. If multiple errors exist, only the minimum error code will be displayed.
- ② Set the "Buzzer Alert" parameter as "ON", the buzzer beeps after an error occurs. After the error is cleared, the buzzer is automatically silent. If the "Buzzer Alert" parameter is set as "OFF," the buzzer will not beep even if there is an error. **Note: The "Buzzer Alert" parameter is "ON" default.**

## **6.3 Inverter faults**

<span id="page-50-0"></span>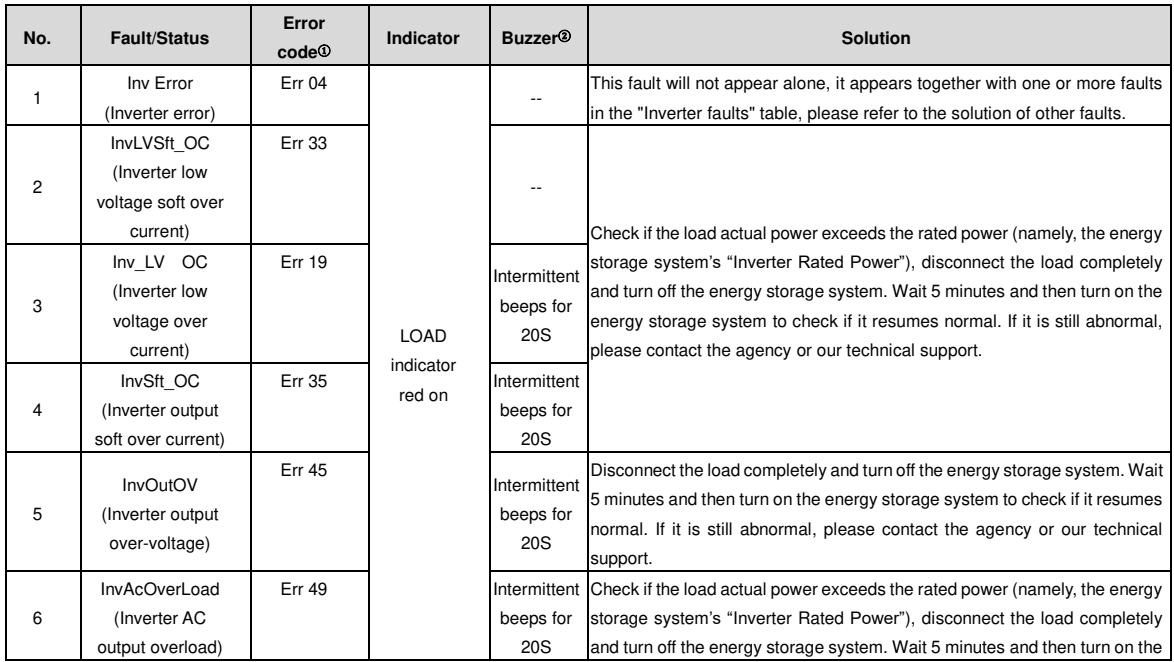

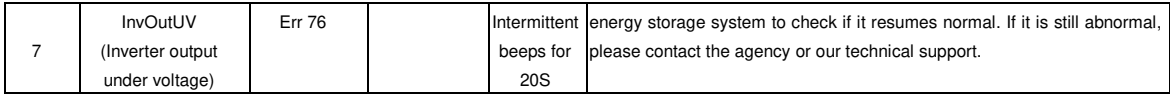

- ① The error code is displayed at the "Status" bar in the lower right corner of the LCD interface. If multiple errors exist, only the minimum error code will be displayed.
- ② Set the "Buzzer Alert" parameter as "ON", the buzzer beeps after an error occurs. After the error is cleared, the buzzer is automatically silent. If the "Buzzer Alert" parameter is set as "OFF," the buzzer will not beep even if there is an error. **Note: The "Buzzer Alert" parameter is "ON" default.**

## **6.4 Utility faults**

<span id="page-51-0"></span>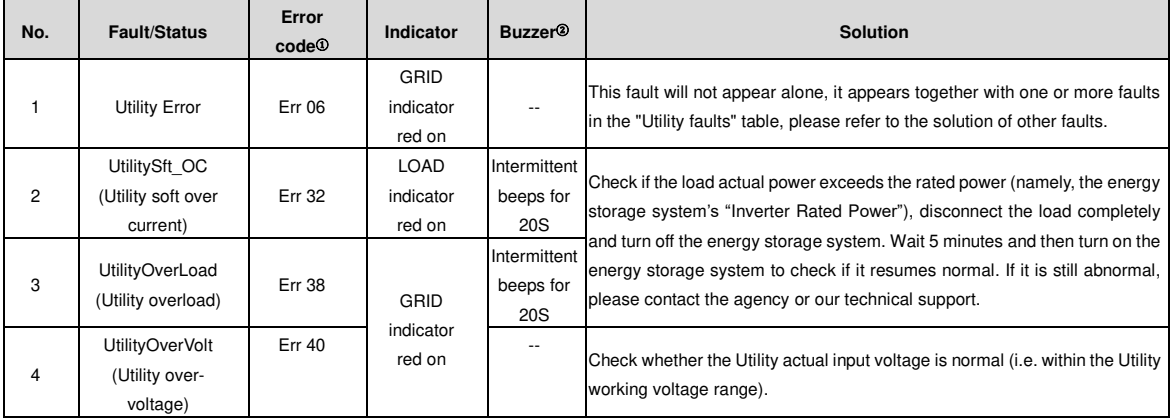

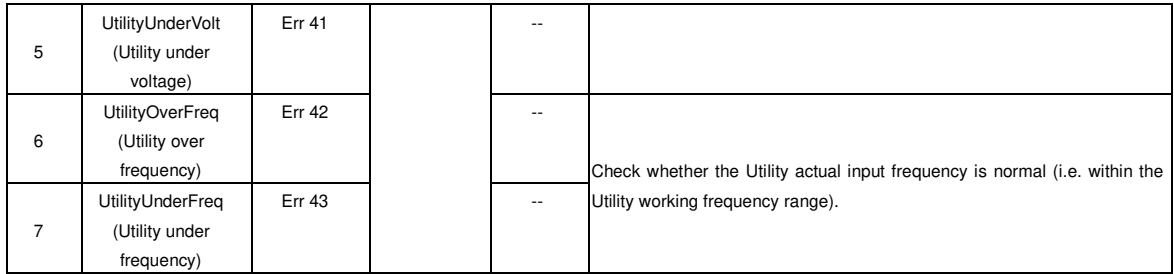

- ① The error code is displayed at the "Status" bar in the lower right corner of the LCD interface. If multiple errors exist, only the minimum error code will be displayed.
- ② Set the "Buzzer Alert" parameter as "ON", the buzzer beeps after an error occurs. After the error is cleared, the buzzer is automatically silent. If the "Buzzer Alert" parameter is set as "OFF," the buzzer will not beep even if there is an error. **Note: The "Buzzer Alert" parameter is "ON" default.**

## **6.5 Load faults**

<span id="page-52-0"></span>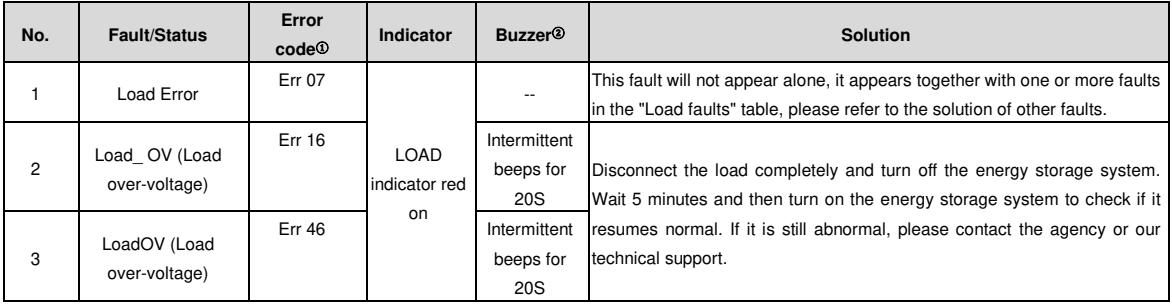

- ① The error code is displayed at the "Status" bar in the lower right corner of the LCD interface. If multiple errors exist, only the minimum error code will be displayed.
- ② Set the "Buzzer Alert" parameter as "ON", the buzzer beeps after an error occurs. After the error is cleared, the buzzer is automatically silent. If the "Buzzer Alert" parameter is set as "OFF," the buzzer will not beep even if there is an error. **Note: The "Buzzer Alert" parameter is "ON" default.**

## **6.6 Others**

<span id="page-53-0"></span>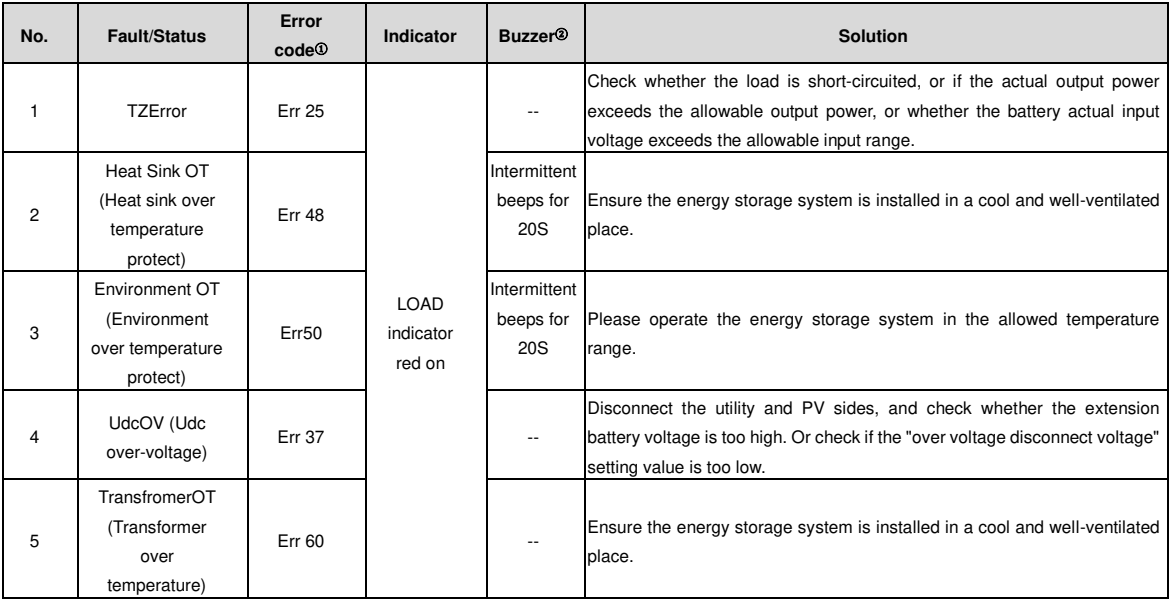

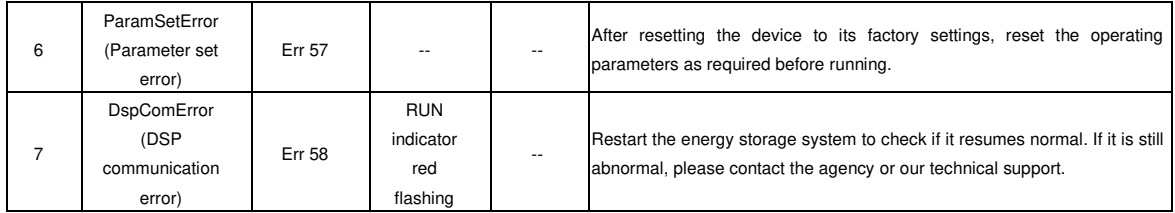

① The error code is displayed at the "Status" bar in the lower right corner of the LCD interface. If multiple errors exist, only the minimum error code will be displayed.

② Set the "Buzzer Alert" parameter as "ON", the buzzer beeps after an error occurs. After the error is cleared, the buzzer is automatically silent. If the "Buzzer Alert" parameter is set as "OFF," the buzzer will not beep even if there is an error. **Note: The "Buzzer Alert" parameter is "ON" default.**

## <span id="page-55-0"></span>**7 Maintenance**

**The following inspections and maintenance tasks are recommended at least twice yearly for best performance.** 

- Make sure no block on airflow around the energy storage system. Clear up dirt and fragments on the radiator.
- Check all the wired cables to ensure insulation is not damaged for serious solarization, frictional wear, dryness, insects or rats, etc. Repair or replace some wires if necessary.
- Check and confirm that LED or LCD is consistent with the required. Pay attention to any troubleshooting or error indication. Take necessary corrective action.
- Confirm that all the terminals have no corrosion, insulation damage, high temperature, or burnt/discolored sign. Tighten terminal screws to the suggested torque.
- Check for dirt, nesting insects, and corrosion. If so, clear up in time.
- Check and confirm that the lightning arrester is in good condition. Replace a new one in time to avoid damaging the energy storage system and other equipment.
- If the energy storage system is not used for a long time; please full charge the battery, and then, disconnect the battery circuit breaker. Charge and discharge the battery every 3-6 months.
- If you need to replace the built-in battery, please operate under the guidance of professional

personnel.

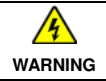

Risk of electric shock! Turn off all the power before the above operations and follow the corresponding inspections and operations.

## **8 Specifications**

<span id="page-56-0"></span>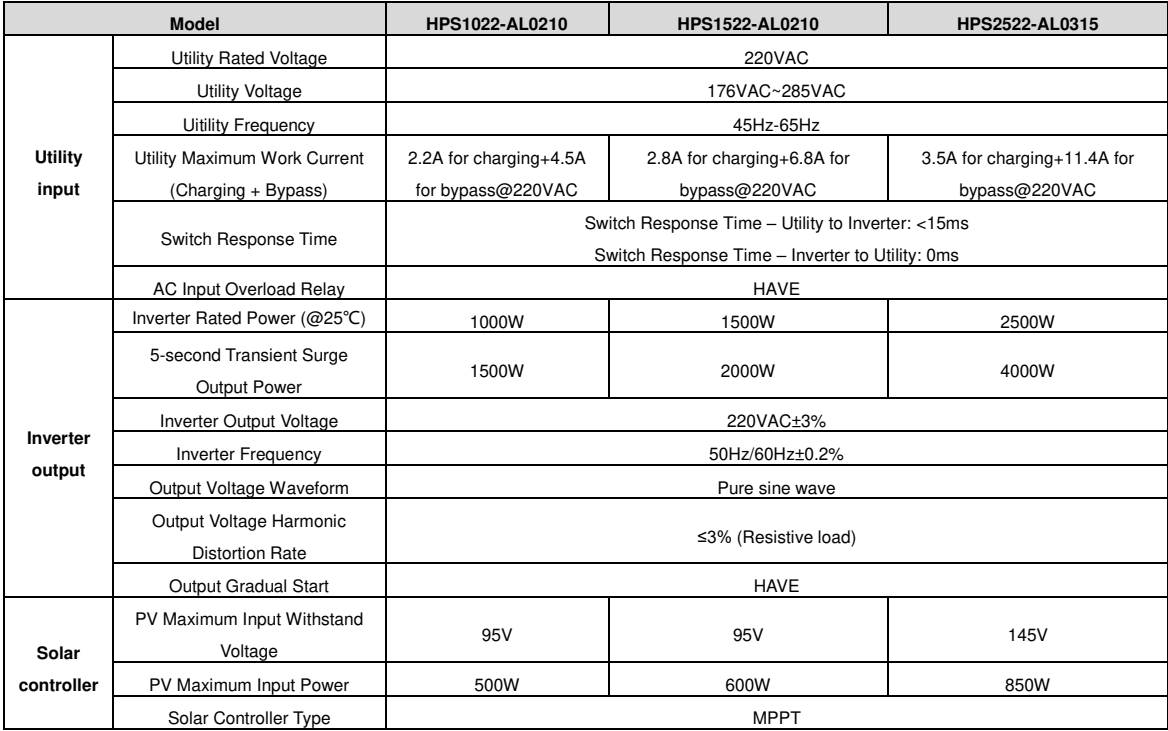

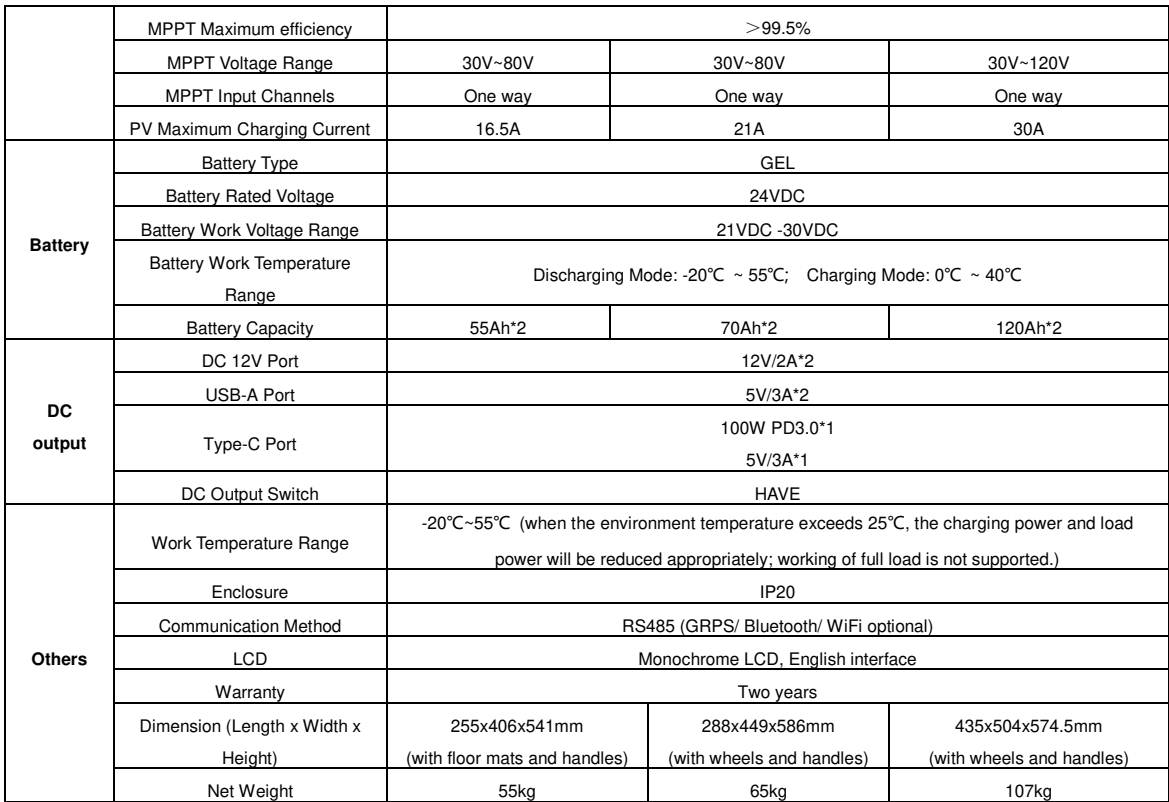

#### ★**Instruction for energy storage system actual output power reducing**

**1. The actual output power is reduced with the temperature:** 25℃ to 45℃; the load will be reduced by 50W for each 1℃ increase. 45℃ to 55℃, the load will be reduced by 100W for each 1℃ increase.

**2. The actual output power is reduced with the altitude:** When the altitude height is over 2000m, the actual output power will be reduced by 300W for

each 1000m increase.

**Any changes without prior notice! Version number: V1.0**

## **HUIZHOU EPEVER TECHNOLOGY CO., LTD.**

**Tel: +86-752-3889706** 

**E-mail: info@epever.com** 

**Website: www.epever.com**